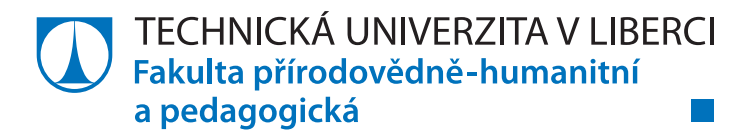

# **TVORBA ANIMOVANÝCH VÝUKOVÝCH MATERIÁLŮ PRO PŘEDMĚT ZPRACOVÁNÍ ELEKTRONICKÝCH DOKUMENTŮ**

# **Bakalářská práce**

*Studijní program:* B1801 – Informatika *Studijní obory:* 1802R023 – Informatika se zaměřením na vzdělávání 7507R036 – Anglický jazyk se zaměřením na vzdělávání

*Autor práce:* **Jan Nýdrle**

*Vedoucí práce:* Ing. Jindra Drábková, Ph.D.

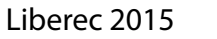

#### TECHNICKÁ UNIVERZITA V LIBERCI Fakulta přírodovědně-humanitní a pedagogická Akademický rok: 2013/2014

# ZADÁNÍ BAKALÁŘSKÉ PRÁCE

(PROJEKTU, UMĚLECKÉHO DÍLA, UMĚLECKÉHO VÝKONU)

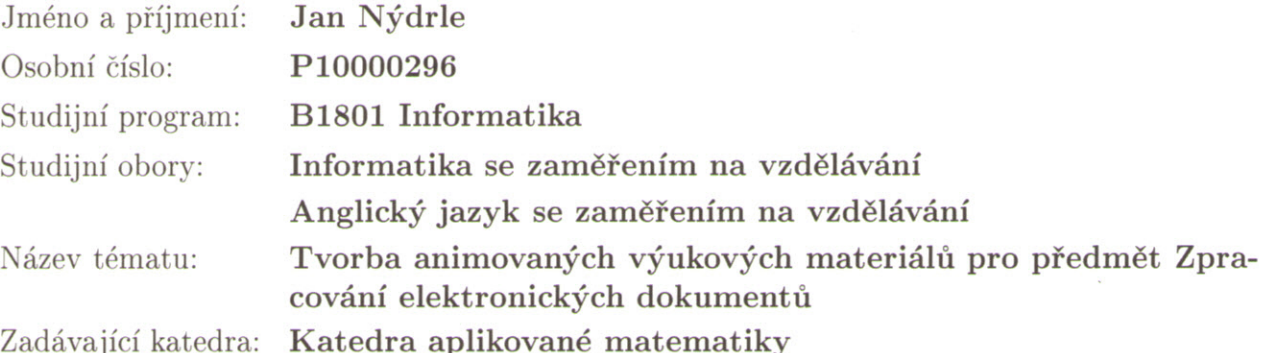

#### Zásady pro vypracování:

Cílem práce je vytvořit animované výukové materiály pro předmět Zpracování elektronických dokumentů. V teoretické části (min. 15 stran) student popíše, pro jaký učební styl jsou výukové materiály vhodné a v rámci které vyučovací metody je možné tyto materiály použít. Součástí teoretické části práce je porovnání dostupných freewarových a komerčních programů určených pro tvorbu animovaných výukových materiálů. Student na základě hodnocení těchto programů jeden vybere a podrobně se s ním seznámí. V tomto programu pak vytvoří minimálně 15 návodů, které umístí do systému Moodle. Následně bude provedena evaluace a revize materiálů.

Rozsah grafických prací: dle potřeby Rozsah pracovní zprávy: cca 45 stran Forma zpracování bakalářské práce: tištěná/elektronická Seznam odborné literatury:

- · MAREŠ, J. Elektronické učení a individuální styl učení. Čs. psychologie, 2004, č. 3, s. 247-262.
- MAŇÁK, J., ŠVEC, V. Výukové metody. Brno: Paido, 2003. ISBN 80-7315-039-5.
- TECHSMITH CORPORATION. Jing, screenshot and screencast software from TechSmith [online]. Copyright 1995-2012 [cit. 20. 3. 2012]. Dostupné z: http://www.techsmith.com/jing.html
- KUMAR, S. Wink [Homepage] [online]. Copyright 2010 [cit. 2012-03-20]. Dostupné z: http://www.debugmode.com/wink/
- · OLBRICH, L. Výukový materiál pro projekt Perspektiva 2010: Wink snímáme obrazovku, tvoříme návody [online]. 2010 [cit. 20. 3. 2012]. Dostupné z: http://www.kvic.cz/icemsk/clanky/GetFile.aspx?src=Poradna&ID=97.
- · Nápověda k programu Adobe Captivate 5.5.

Vedoucí bakalářské práce:

Ing. Jindra Drábková, Ph.D. Katedra aplikované matematiky

Datum zadání bakalářské práce: Termín odevzdání bakalářské práce: 12. prosince 2014

30. června 2014

doc. RNDr. Miroslav Brzezina, CSc. děkan

L.S.

doc. RNDr. Miroslav Koucký, CSc. vedoucí katedry

V Liberci dne 30. června 2014

# **Prohlášení**

Byl jsem seznámen s tím, že na mou bakalářskou práci se plně vztahuje zákon č. 121/2000 Sb., o právu autorském, zejména § 60 – školní dílo.

Beru na vědomí, že Technická univerzita v Liberci (TUL) nezasahuje do mých autorských práv užitím mé bakalářské práce pro vnitřní potřebu TUL.

Užiji-li bakalářskou práci nebo poskytnu-li licenci k jejímu využití, jsem si vědom povinnosti informovat o této skutečnosti TUL; v tomto případě má TUL právo ode mne požadovat úhradu nákladů, které vynaložila na vytvoření díla, až do jejich skutečné výše.

Bakalářskou práci jsem vypracoval samostatně s použitím uvedené literatury a na základě konzultací s vedoucím mé bakalářské práce a konzultantem.

Současně čestně prohlašuji, že tištěná verze práce se shoduje s elektronickou verzí, vloženou do IS STAG.

Datum:

Podpis:

### **Poděkování**

Úvodem bych chtěl poděkovat vedoucí mé bakalářské práce Ing. Jindře Drábkové, Ph.D. za ochotu, trpělivost a vedení při zpracovávání mé práce.

#### **Anotace**

Bakalářská práce je zaměřena na vytvoření elektronických výukových materiálů pro předmět Zpracování elektronických dokumentů.

Tvorba těchto materiálů byla provedena pomocí programu *Adobe Captivate*. Jednotlivé návody byly vytvářeny formou video prezentací, které by měly studentům tohoto předmětu pomoci se zvládnutím a pochopením různých prvků programů *LibreOffice Writer* a *LibreOffice Impress*. Tyto návody jsou rozděleny do tří oddělených sekcí, které jsou následovně kořenově větveny do videí zaměřených na jednotlivé prvky daných programů.

Hlavním záměrem těchto návodů je vizuální prezentace všech kroků, které je nutné provést pro správnou manipulaci s těmito programy. Návody by měly sloužit jako pomůcka pro studenty, kteří byli na hodině nepřítomni nebo si daný postup nezapamatovali. V práci je také popsán software použitý k tvorbě těchto materiálů a je vysvětleno jak s ním efektivně pracovat. Část práce je také věnována porovnání konkurenčních produktů pro záznam obrazovky. Důraz je kladen převážně na vizuální stránku. Návody neobsahují žádný mluvený komentář od autora a všechny kroky jsou popsány pouze prostřednictvím psaných komentářů.

#### **Klíčová slova**

vyučovací metody, učební styly, videonávody, programy pro snímání obrazovky, *Adobe Captivate*

#### **Annotation**

The aim of this B.A paper is a creation of animated teaching materials for subject of Processing electronic documents.

The creation of these materials was executed by *Adobe Captivate* software. Individual manuals were created in a form of video presentations, which should help students of this subject with mastering and understanding various components of *LibreOffice Writer* and *LibreOffice Impress* programs. These manuals are divided into three separate sections, which are then branched into videos focused on various elements of mentioned programs.

The main purpose of these manuals is visual presentation of all the steps, which are necessary for a correct manipulation with these programs. The instructions should serve as a tool for students, who were not present in the lecture or failed to remember the given procedure. In this paper the software used for the creation of these materials is also described and it is explained how to effectively work with it. Part of the paper is also dedicated to a comparison of competing products for screen capture. The emphasis is aimed mainly at the visual part. Manuals do not contain any narrated commentary from the author and all the steps are described exclusively by written comments.

#### **Key words**

teaching methods, learning styles, video manuals, screen capture software, *Adobe Captivate*

# Obsah

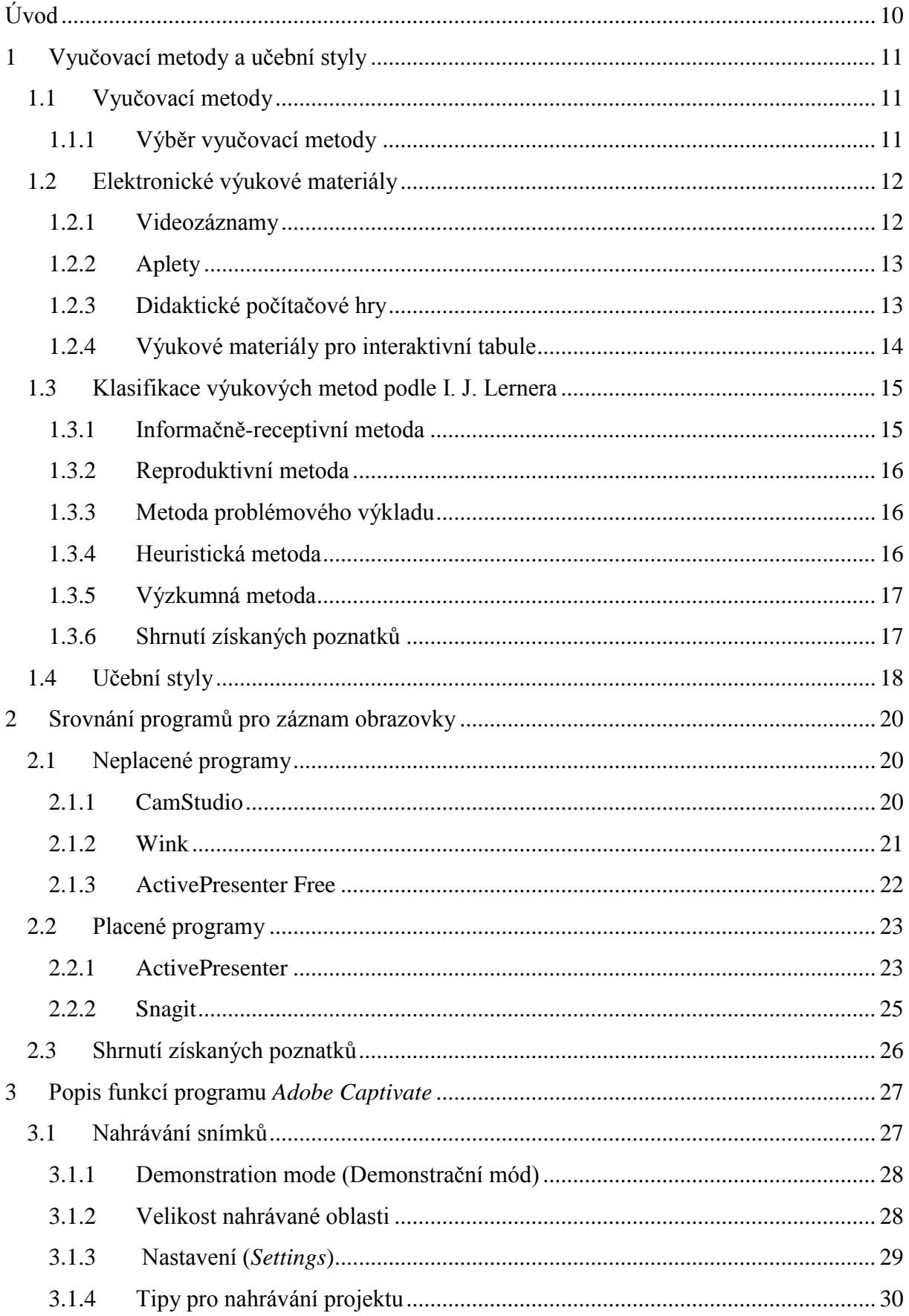

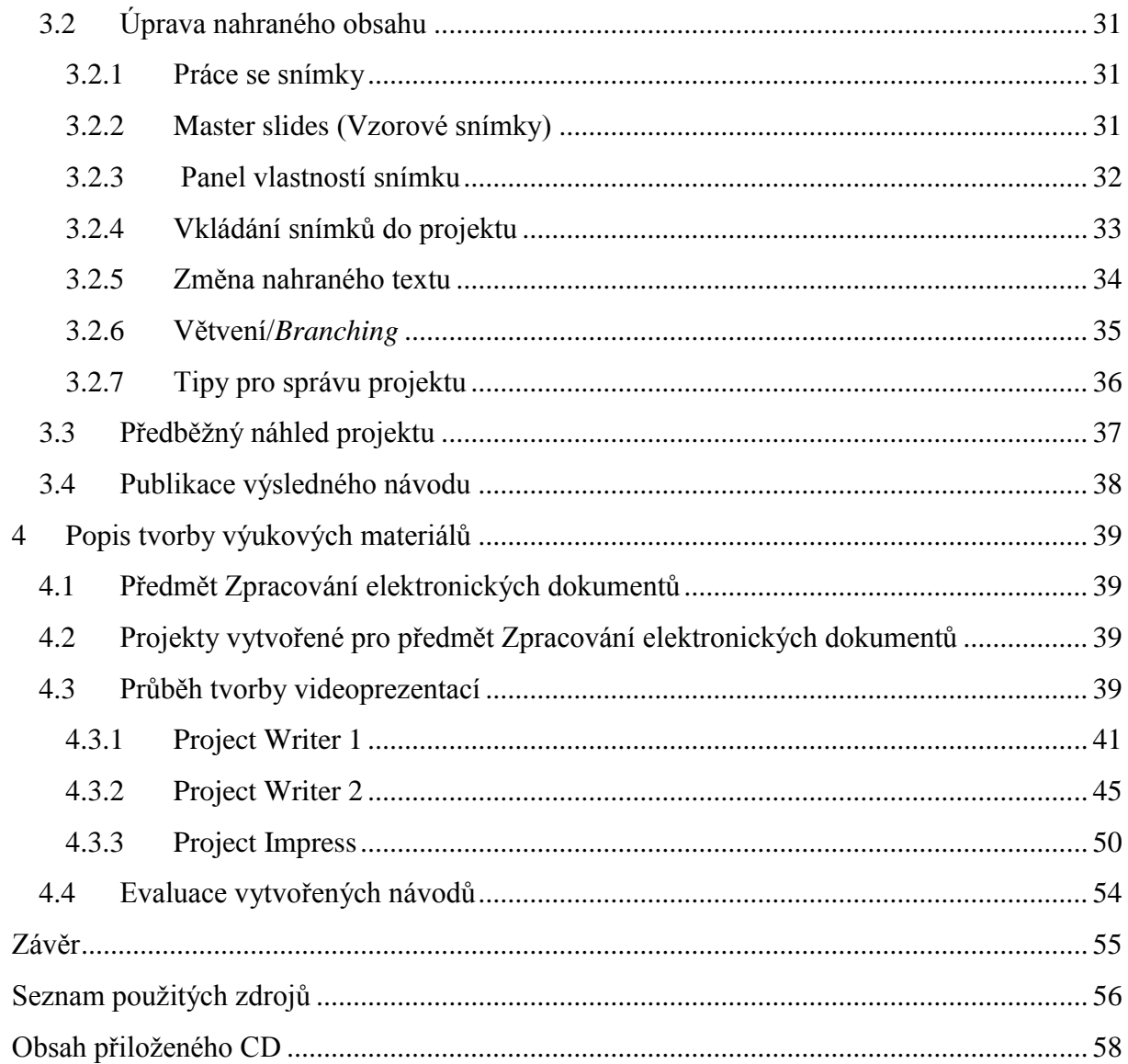

# Seznam obrázků

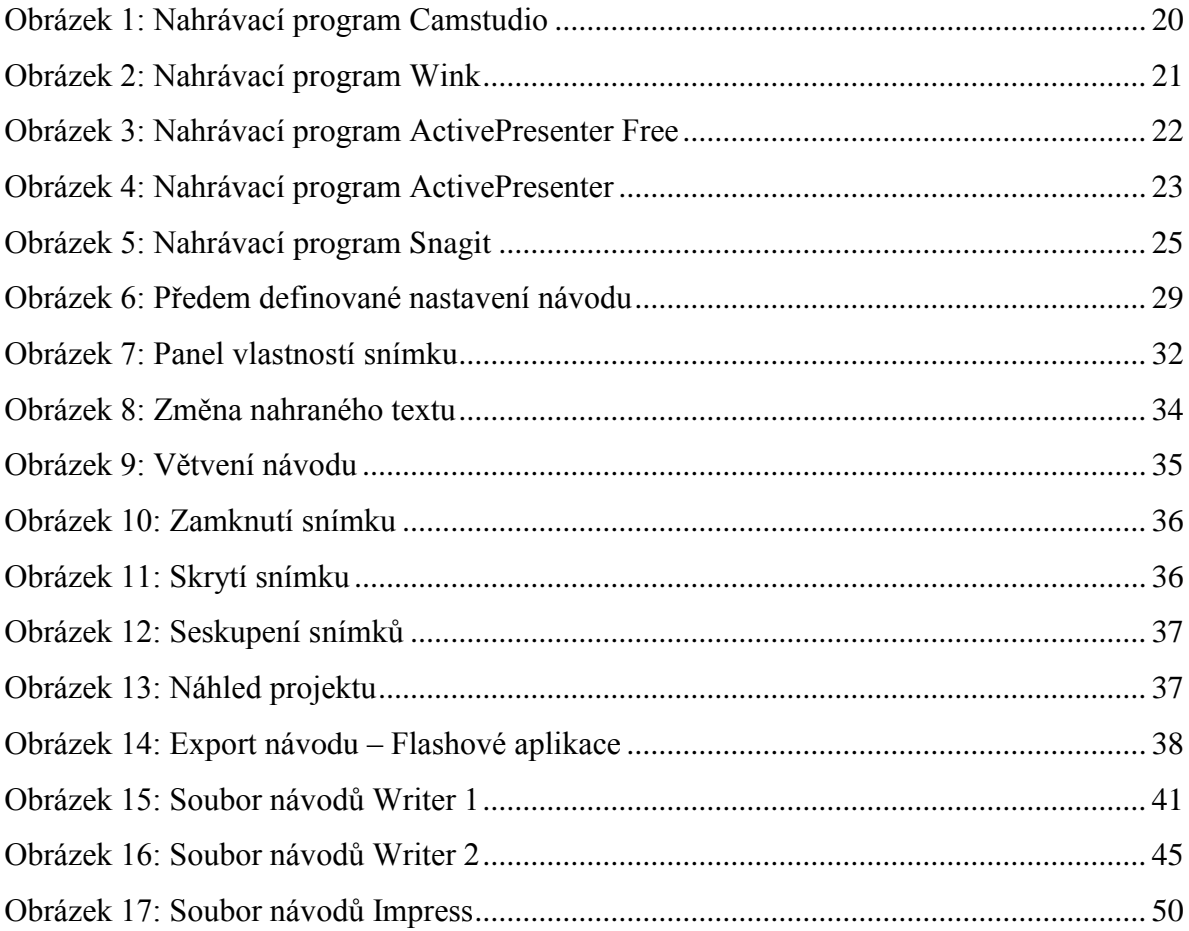

# <span id="page-10-0"></span>**Úvod**

Cílem této bakalářské práce je vytvořit animované výukové materiály pro předmět Zpracování elektronických dokumentů, seznámit čtenáře s procesem tvorby výukových materiálů pomocí softwaru pro záznam obrazovky a v neposlední řadě zhodnotit klady a zápory různých programů pro používání takovýchto materiálů. Práce je rozdělena na čtyři části.

První část práce je zaměřena na používání elektronických výukových materiálů v souvislosti s vyučovacími metodami a učebními styly. V této části jsou také rozebrány různé druhy elektronických materiálů, které může pedagog použít ve výuce.

Následující část bakalářské práce obsahuje srovnání různých programů, pomocí kterých je možné tyto návody vytvářet. Programy jsou rozděleny na dvě části, podle toho jestli jsou placené či neplacené.

Třetí část práce je zaměřena na popis programu *Adobe Captivate,* který byl použit pro tvorbu elektronických výukových materiálů pro předmět Zpracování elektronických dokumentů. V této části je detailně rozebrána většina prvků tohoto programu a je popsáno jak nejefektivněji s programem pracovat, abychom dosáhli co nejkvalitnějších výsledných návodů.

Poslední část je zaměřena na popis tvorby videozáznamů, které se týkají předmětu Zpracování elektronických dokumentů. Jednotlivé návody jsou zaměřeny na demonstraci různých nástrojů programů *LibreOffice Writer* a *LibreOffice Impress*.

V poslední době se podle mého názoru často setkáváme s tím, že výuka ve škole i mimo školu by měla být obohacována různými formami podpůrných elektronických materiálů. Hlavní roli při předávání důležitých informací by měl však stále hrát učitel. Je tedy na každém pedagogovi, aby dokázal ve výuce nalézt rovnováhu mezi vlastním výkladem použitím elektronických a jiných materiálů. Největší přednost animovaných návodů vidím bezesporu v možnosti nabídnout žáku přehledný a nenáročný způsob jak se naučit různé postupy a kroky v programech, které by jinak neměl možnost zjistit bez mnohem hlubšího studia či asistence pedagoga.

# <span id="page-11-0"></span>**1 Vyučovací metody a učební styly**

# <span id="page-11-1"></span>**1.1 Vyučovací metody**

Vyučovací metoda určuje postup, který pedagog zvolí pro naplnění konkrétního cíle vyučování. Vyučovacích metod existuje celá řada, avšak neexistuje univerzální metoda pro dosažení těchto cílů a ani univerzální rozdělení výukových metod. Je tedy na každém učiteli, aby měl přehled o variantách vyučovacích metod, ze kterých může volit a dosáhnout tak efektivního rozložení výuky, které bude pro žáky zajímavé a přínosné. Metody lze dělit podle různých kritérií, například takto:

- **pramene poznání a typu poznatků** (slovní, názorné, praktické);
- **stupně aktivity a samostatnosti studentů** (aktivní, pasivní);
- **myšlenkové operace** (logické, dogmatické);
- **fází výuky** (motivační, výkladové, opakovací);
- **způsobu interakce mezi učitelem a studentem** (hromadné, skupinové, individuální). [\[16\]](#page-57-0)

### <span id="page-11-2"></span>**1.1.1 Výběr vyučovací metody**

Obměňování metod výuky ve škole má důležitý vliv na průběh učení žáků a jejich schopnost si látku zapamatovat a osvojit. Aktivizační metody pomáhají oživit proces vyučování, udržet pozornost studujících a více je vést ke vzájemné komunikaci a spolupráci. Pedagog však musí dbát také na to, že ne každému studentovi musí nutně vyhovovat učení hrou a časté obměňování vyučovacích metod. Zejména při skupinových projektech je často velkým problémem dosáhnout zapojení všech stejným dílem. Jedním ze způsobů jak tomuto předejít je dobrá příprava pedagoga na výuku a nastavení jasných pravidel pro studenty.

# <span id="page-12-0"></span>**1.2 Elektronické výukové materiály**

V současnosti se můžeme v oblasti informační a komunikační technologie setkat s řadou elektronických prezentací, které slouží jako výukové materiály. Mezi neznámější patří:

- videozáznamy;
- aplety- animace a simulace;
- multimediální výukové programy;
- didaktické počítačové hry;
- materiály pro interaktivní tabule;
- informační zdroje na webu. [\[17\]](#page-57-1)

#### <span id="page-12-1"></span>**1.2.1 Videozáznamy**

Z didaktického hlediska jsou právě tyto krátké digitální obrazové sekvence považovány za nejjednodušší. Objevují se v různých formátech (např. *MPEG*, *AVI* a další). Tyto videozáznamy jsou pro učitele dostupné z více zdrojů: web, multimediální výukové programy na *CD ROM* a *DVD* popřípadě může použít i videozáznamy, které si vytvoří sám nebo ve spolupráci se žáky digitální kamerou či fotoaparátem. Videozáznam je však charakteristický omezenou interaktivitou. To znamená, že zásah učitele do prezentace může probíhat pouze zastavením videa a provedením výkladu nebo vybráním jen určitého úseku videozáznamu (případně opakováním videozáznamu dle potřeby). [\[17\]](#page-57-1)

#### <span id="page-13-0"></span>**1.2.2 Aplety**

Nejvýznamnější materiály pro snadnou prezentaci jsou aplety (programové moduly vložené do webovských stránek a vytvořené nejčastěji v programovacím jazyce Java). Aplety mají poměrně malý datový rozsah, a proto jsou vhodné zejména pro rychlý přenos přes internetovou síť a lze je snadno spustit v rozhraní webového prohlížeče. Aplety se dají rozdělit na dva základní typy: animace a simulace. [\[17\]](#page-57-1)

**Animace** fungují v podstatě jako animovaný film, zobrazení děje tvoří autor apletu bez přítomnosti matematického modelu, zatímco **simulace** pracují se základem právě v tomto modelu. Důležitou vlastností apletů je možnost nastavení počátečních vstupních parametrů a následných výstupních dat, poté již prakticky uživatel do činnosti programu nemůže zasahovat. Pro uživatele je však důležité mít na počítači nainstalovánu aktuální verzi softwaru *Java Runtime Environment*, který si lze volně stáhnout ze stránek společnosti *Sun Microsystems*. [\[17\]](#page-57-1) Animace a simulace tedy nejvíce pomáhají žákovi s pochopením zákonitostí dějů, které je obtížné simulovat v reálném životě. Jejich dalšími výhodami mohou být například nahrazení obtížně proveditelných experimentů či prezentace nedostupných dějů. [\[17\]](#page-57-1)

Zároveň je však důležité, aby učitel dbal na určitou rovnováhu mezi počítačovými prezentacemi a reálnými demonstracemi. Zabrání tím tomu, že si žáci vytváří chybné představy o realitě a získané poznatky chápou pouze jako jakýsi virtuální obraz, který si s reálným světem nespojují. [\[17\]](#page-57-1)

### <span id="page-13-1"></span>**1.2.3 Didaktické počítačové hry**

Zvláštním typem výukového materiálu jsou didaktické počítačové hry. Cílem těchto her je zábavnou formou seznamovat žáky s vyučovanou látkou. Mohou také pomáhat s rozvojem myšlení, tvořivosti a formovat některé dovednosti jako je postřeh či strategické myšlení. Hlavní využití naleznou tyto hry v domácí činnosti žáků. K didaktickým účelům můžeme využít různé typy žánrů: *adventury*, *strategické hry, arkády* či *simulátory*. Charakter didaktické počítačové hry najdeme i v podobě vědomostních testů, hádanek, křížovek a hlavolamů (např. on-line hry na webu Škola hrou). [\[17\]](#page-57-1)

### <span id="page-14-0"></span>**1.2.4 Výukové materiály pro interaktivní tabule**

Stále větší pozornost se v dnešní době věnuje používání elektronických interaktivní tabulí ve výuce. Technicky je interaktivní tabule plochou, na kterou se dataprojektorem promítá obraz vytvořený výukovým programem. Interakce potom probíhá tak, že se dotýkáme plochy pomocí speciálního pera nebo prstem. Hlavní předností interaktivních tabulí je zachování dominantního postavení pedagoga při výuce. Tabule pouze představuje pomůcku, kterou využívá pro zefektivnění výuky. Dalo by se říci, že učitel může interaktivní tabuli používat třemi různými způsoby: prezentace výukového programu, dopisování a dokreslování do promítaného textu nebo použitím vlastních předpřipravených materiálů, které korespondují s aktuálně probíraným učivem. [\[17\]](#page-57-1)

Software, který je současně dodávaný s tabulí rozšiřuje možnosti využití, obsahuje šablony pro vytváření elektronických sešitů a různé interaktivní nástroje. I přes všechny klady interaktivní tabule jako je usnadnění, formální i obsahové zkvalitnění výuky, najdeme i výrazný motivační dopad, jelikož příprava na výuku je v tomto případě velmi náročná. Výhoda však je v tom, že si učitel může vytvořit výukové materiály přesně podle sebe a ty pak následně opakovaně využívat a upravovat. Základem jsou multimediální prezentace, které jsou vytvořeny tak, že do nich při výuce může aktivně zasahovat nejen učitel, ale i žáci. [17 s. 49 – 50] Materiály pro práci s interaktivní tabulí mohou učitelé získat i od jiných autorů, některé jsou volně dostupné, k některým je však potřeba zakoupit licence. V současné době je interaktivní tabule ve třídě, můžeme říci, až přepychem. [\[17\]](#page-57-1)

### <span id="page-15-0"></span>**1.3 Klasifikace výukových metod podle I. J. Lernera**

Tato část je zaměřena na základní rozdělení výukových metod, provedená v roce 1986 I. J. Lernerem. Výukové metody můžeme rozdělit do několika skupin:

- 1. informačně-receptivní metoda;
- 2. reproduktivní metoda;
- 3. metoda problémového výkladu;
- 4. heuristická metoda;
- 5. výzkumná metoda. [\[5\]](#page-56-1)

Z pohledu žáka je 1. a 2. skupina reproduktivní, dochází zde nejprve k osvojení a poté k reprodukci. Metody 4. a 5. se označují jako produktivní, jelikož zde žák uplatňuje svoji tvořivost. V případě 3. metody se jedná o hraniční případ, protože se zde setkává osvojování poznatků s tvořivou činností. [\[5\]](#page-56-1)

#### <span id="page-15-1"></span>**1.3.1 Informačně-receptivní metoda**

Tato metoda spočívá v předávání hotových informací učitelem a zároveň i ve vnímání dané látky žákem. Zároveň také pracuje s tím, jak si studenti vysvětlenou látku pamatují. Realizuje se formou výkladu, vysvětlováním a popisem. Učitelé při přenosu informací pracují s tištěným textem, vysvětlováním, obrazovými učebními pomůckami, demonstračními pokusy a poslechem. Zapamatování informací žáky probíhá především na vědomé úrovni. Efektivnost je v tomto případě velmi individuální. V současnosti se jedná o často využívanou metodu. [\[5\]](#page-56-1)

#### <span id="page-16-0"></span>**1.3.2 Reproduktivní metoda**

Podstatou reproduktivní metody je organizované opakování probírané látky. Učitel by měl konstruovat systém učebních úloh. Plnění takových úloh lze následně realizovat ústní reprodukcí, opakovacím rozhovorem, čtením, psaním, řešením učebních úloh, napodobováním jazykových modelů, čtením map a rýsováním schémat. V praxi je velké množství úloh zaměřeno na reprodukci zapamatovaných informací. Spolu s metodou informačně-receptivní se často využívá na základních a středních školách, ale není tu však rozvíjena tvůrčí činnost žáka. U této metody si vyučující musí dát pozor na stereotypní charakter úloh, které mohou vést k utlumení motivace žáků. [\[5\]](#page-56-1)

### <span id="page-16-1"></span>**1.3.3 Metoda problémového výkladu**

U této metody se využívá tvůrčí činnost žáků. Nejprve vyučující vytyčí daný problém, který s žáky definuje a postupně řeší. Výsledkem celého procesu je hypotéza, která se následně ověřuje. Některé fáze řešení mohou žáci provádět bez pomoci vyučujícího. Tato metoda je výhodná z hlediska zapamatování postupu řešení problémů a následného uplatnění v jiných případech. K řešení problémů žáci využívají rozumovou analýzu, zkušenost, metodu pokusu a omylu a další. Nakonec se provádí závěrečná rekapitulace, při které se vyloží správné řešení a tím se vyvrátí některé hypotézy. [\[5\]](#page-56-1)

### <span id="page-16-2"></span>**1.3.4 Heuristická metoda**

Též nazývána jako metoda částečně výzkumná. Tato metoda pracuje s myšlenkou, že pro správné vyřešení úkolu je nutné znát předešlé etapy postupu. Metoda zajišťuje osvojování zkušeností z tvořivé činnosti. Učitel by měl konstruovat úlohy tak, aby znamenaly pro žáky určitou obtíž a vyžadovaly samostatné řešení. Učitel společně s žáky určuje jednotlivé kroky řešení problému. [\[5\]](#page-56-1)

### <span id="page-17-0"></span>**1.3.5 Výzkumná metoda**

Někdy též označovaná jako částečně badatelská metoda. Při použití této metody žáci samostatně hledají komplexní řešení na učitelem vybranou učební úlohu. Aktivita učitele ustupuje do pozadí. Součástí metody je zkoumání. Podle Lernera je efektivnost této metody dána intelektuálním rozvojem studentů. Důležitým faktorem je samostatnost při zkoumání a řešení problémů. Objevuje se tu prostor pro nekonvenční řešení. Žáci postupují od jednoduššího ke složitějšímu. Metoda je z hlediska času i materiálu náročná. Žáci také mohou v případě projektové metody spolupracovat, tím se rozvíjí i sociální kompetence žáka. [\[5\]](#page-56-1)

### <span id="page-17-1"></span>**1.3.6 Shrnutí získaných poznatků**

Z hlediska toho, že metodu informačně - receptivní a metodu reproduktivní můžeme označit jako reproduktivní, během kterých si žák vědomosti především osvojuje a následně reprodukuje [5], tak bych řekl, že mnou vytvořené elektronické výukové materiály jsou nejlépe použitelné při praktikování právě těchto metod. Jelikož tyto materiály jsou vytvářeny pouze ve formě videonávodů a nejsou v nich použity žádné interaktivní prvky typu testů na konci kapitol, tak bych vyloučil jejich použití v souvislosti s ostatními zmíněnými metodami. Teoreticky však lze říci, že elektronické výukové materiály je možné použít při práci s jakoukoliv výukovou metodou a to hlavně díky jejich širokým možnostem použití a interakce se žáky.

### <span id="page-18-0"></span>**1.4 Učební styly**

Učební styl je způsob, jakým člověk vstřebává a zpracovává nové informace, a jak si je pamatuje. Každý z nás má svůj jedinečný učební styl, který během studia upřednostňuje. Protože se učíme celý život, dá se říct, že určitý učební styl má každý z nás po celou dobu a tedy nezáleží na tom, zda je nám 10 nebo 60 let.

Základem pro rozpoznání učebních stylů u žáků je, aby se učitelé detailně seznámili s vlastním stylem učení se (se svými sklony, přednostmi i slabými stránkami, oblíbenými oblastmi) jakož i s tím, jak svůj styl učení přenášejí do třídy, kde vyučují. Schopnost citlivě rozpoznat u žáků různé styly učení a lépe rozumět sobě i svým kolegům je pro učitele velmi cenná. Díky ní je totiž lépe vybaven k tomu, aby dokázal učit všechny typy žáků včetně těch, kteří zápasí v oblasti učení a hlavně, aby jim dokázal správně pomoct a přizpůsobit výuku jejich stylu. [\[10\]](#page-56-2)

Jak svět vstupuje do třetího milénia tak také vzdělávání skrze internet a jiné sítě nabízí ohromné množství možností pro lektory i žáky. Dochází ke stále se zrychlujícímu postupu ve vývoji výpočetní techniky a zvyšování výkonu osobních počítačů, mobilů a tabletů. V dnešní době je také stále více na vzestupu elektronické vyučování, které nabízí možnost odstranění nutnosti pro žáka i učitele být oba ve stejný čas na stejném místě. Zároveň se stále více dává důraz na interaktivitu výukových materiálů, která napomáhá žákům rozvíjet kritické a logické myšlení. A v neposlední řadě napomáhá rozvoji individuálního přístupu k výuce žáků. [\[10\]](#page-56-2)

Dobrý učitel by měl být schopen rozpoznat, že rozdíly mezi jednotlivými studenty a jejich předpoklady pro různé učební styly mohou ovlivnit výsledek vzdělávacího procesu. Teorie a praxe výukových stylů nejen identifikuje jednotlivé rozdíly, které výuku ovlivňují, ale zároveň předepisuje způsoby, jakými je můžeme vylepšit pomocí spojení stylů žáků se specifickými výukovými přístupy a metodami. Nové instruktážní technologie poskytují větší spektrum možností pro přizpůsobení se výuce zaměřené na individuální potřeby jedince. Základním předpokladem pro úspěch tedy stále zůstává lektor a jeho schopnost odhadnout schopnosti každého studenta.

Hlavní výzvou při vytváření elektronických výukových materiálů je jejich vytváření s důrazem na studenty, na které je zaměřen. Lektoři by si měli být vědomi způsobu, jakým lidé získávají a zachovávají dovednosti, a jak přistupují k různým informacím. Zároveň by také studenti měli být vedeni k porozumění svým vlastním stylům učení. A přestože instruktoři nejsou schopni přizpůsobit se všem potřebám každého studenta, je důležité, aby jim bylo poskytnuto více rozdílných možností. Efektivní proces výuky tedy zákonitě musí vyústit v lepší přijímání informací studentem.

Často je upozorňováno na to, že český školský systém ignoruje možnost individuálního přístupu k vyučování žáků a zároveň ani nenabízí mnoho možností pro učitele, kteří by chtěli rozvíjet individuální vyučovací styly. Větším zapojením interaktivních výukových materiálů by se do jisté míry dalo předejít tomu, že žáci ztratí možnost vlastního originálního myšlení a budou pouze slepě vstřebávat informace, které jsou jim předkládány. Hlavní výhodou těchto návodů je možnost nepřetržitého upravování a přizpůsobování každému žáku i při zachování původní formy. Můžeme tak vytvořit několik různých návodů na stejné téma, které se budou lišit pouze v tom, na jaké uživatele jsou směřovány.

# <span id="page-20-0"></span>**2 Srovnání programů pro záznam obrazovky**

## <span id="page-20-1"></span>**2.1 Neplacené programy**

Programy pro záznam a následnou úpravu získaného obsahu, které jsou *freewarové* nebo pracují pod *GNU* licencí, se vyznačují převážně nižší kvalitou grafického zpracování a menší nabídkou nástrojů pro úpravu jednotlivých snímků. Jejich hlavní nevýhodou je, že nejsou primárně vytvořeny pro tvorbu elektronických výukových návodů, ale pouze pro záznam obrazovky a zvuku z mikrofonu nebo reproduktorů a jejich následnou úpravu.

#### <span id="page-20-2"></span>**2.1.1 CamStudio**

*CamStudio* zvládne nahrávat veškerou obrazovou a zvukovou aktivitu počítače a vytvářet standardní video soubory (*AVI*) a následně i přeformátovat tyto soubory do univerzálnějšího *Streaming Flash Videos* (*SWF*) souboru. Pomocí tohoto programu můžeme vytvářet například demonstrační videa pro jakýkoliv software, návody pro školní třídy, nahrávky často se opaku-

jících problémů na počítači, které pak můžeme poslat technické podpoře a podobně. V programu *CamStudio* je také možné vkládat do návodů obrazové popisky ve vysokém rozlišení. Zároveň lze k probíhajícímu nahrávání přidat vlastní obraz z web kamery počítače. Velkou výhodou je také unikátní kodeková sada, pomocí které dosahují výsledné soubory mnohem menší velikosti než klasické formáty jako například *Microsoft Video 1*. Tento program je zároveň velmi snadný na ovládání a lze se s ním naučit pracovat během několika minut. [\[3\]](#page-56-3)

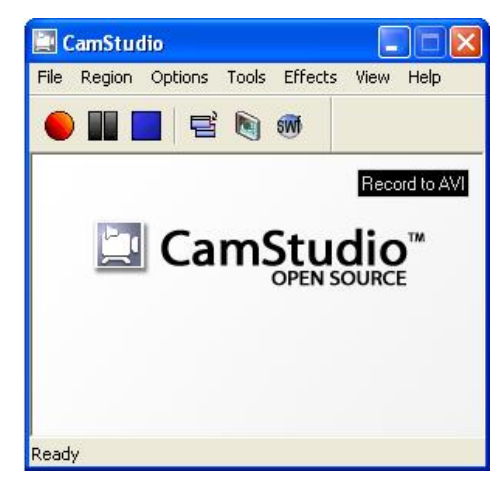

*Obrázek 1: Nahrávací program Camstudio*

#### <span id="page-21-0"></span>**2.1.2 Wink**

*Wink* je software pro tvorbu návodů a prezentací pro softwarové aplikace. Je primárně zaměřen na vytváření návodů, ve kterých je prezentováno jak ovládat různé programy jako jsou například *Microsoft Word* a *Excel*. Pomocí programu *Wink* můžeme zachycovat záznamy obrazovky a přidávat vysvětlující titulky, tlačítka a generovat vysoce efektivní návody pro uživatele. *Wink* je distribuován jako freewarový software pro podniky i jednotlivce. Tento program je použitelný na Windows i na různých platformách Linuxu. Dává nám možnost nahrávat při tvorbě návodu vlastní hlas. Co se týče výstupních formátů, tak můžeme návody exportovat do

samostatných *EXE*, *PDF*, *Macromedia Flash* nebo *HTML*. *Wink* také podporuje vice jazyků, jako jsou: angličtina, francouzština, němčina, italština a další, chybí však čeština. Zároveň máme možnost vytvářet vysoce komprimované *FLASH prezentace*, které jsou ideální pro použití na internetu. [\[7\]](#page-56-4)

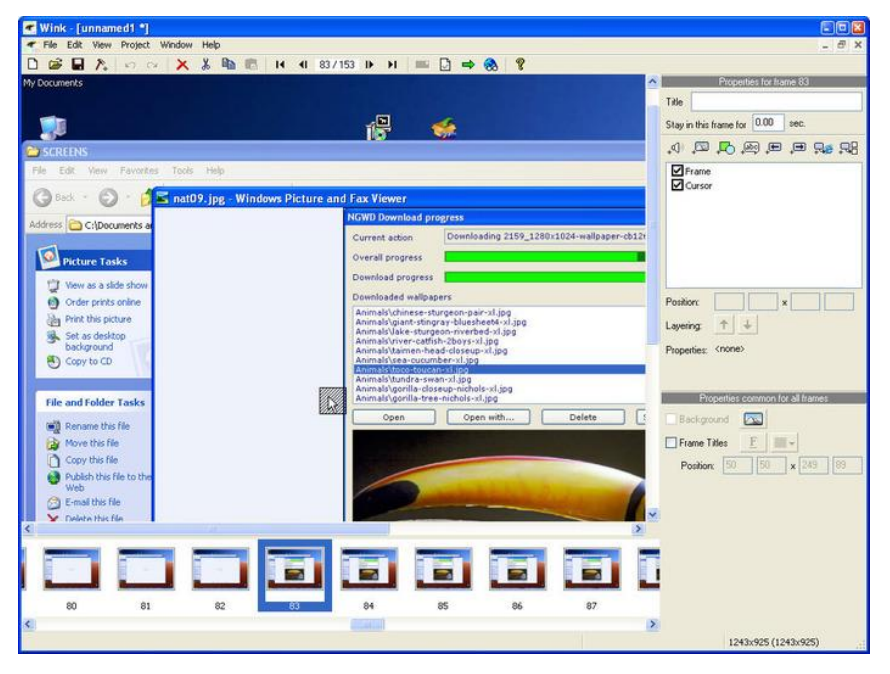

*Obrázek 2: Nahrávací program Wink*

### <span id="page-22-0"></span>**2.1.3 ActivePresenter Free**

*ActivePresenter Free* nabízí základní nástroje pro nahrávání a úpravu elektronických návodů. Mezi tyto nástroje patří například: nahrávání celé obrazovky, její menší části či konkrétní aplikace, automatické zachycování kliknutí myší či stisknutí klávesy, sledování konkrétního objektu, upravitelný kurzor myši, úpravu trasy kurzoru, přiblížení na specifickou oblast (Zoom-n-Pan), vkládání otázek kvízového typu, vložení zvuku z mikrofonu i reproduktorů, integrovaný editor obrázků a spoustu dalších. Tento program také poskytuje velkou řadu stylů pro objekty, které můžeme do návodu vložit. *ActivePresenter Free* je vytvořen pro potřeby běžného uživatele, který od svých elektronických návodů neočekává velké možnosti interaktivity. [\[1\]](#page-56-5)

<span id="page-22-1"></span>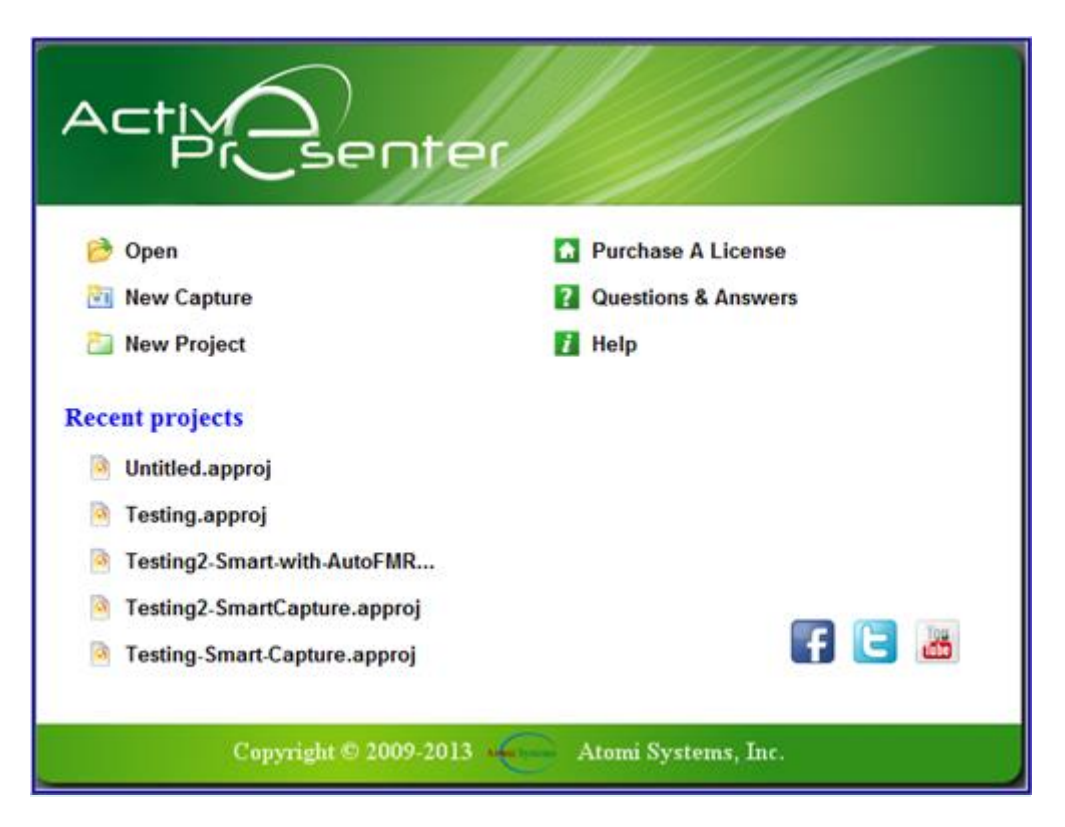

*Obrázek 3: Nahrávací program ActivePresenter Free*

## <span id="page-23-0"></span>**2.2 Placené programy**

Placených programů pro vytváření a správu elektronický návodu se dá na trhu nalézt celá řada. Tato část je však zaměřena pouze na programy *ActivePresenter* a *Snagit*, které se kvalitou a zpracováním nejvíce přibližují *Adobe Captivate*. Programy jsou popsány pouze okrajově a žádné jejich nástroje nejsou rozebírány do detailu. Hlavní důraz je kladen na to, který program by si měl uživatel vybrat v konkrétní situaci a jaký je poměr cena/kvalita.

#### <span id="page-23-1"></span>**2.2.1 ActivePresenter**

*ActivePresenter* je nabízen ve třech možných verzích: *Free*, *Standard* a *Professional*. Tento program je jednou z nejlepších možností pro tvorbu elektronických výukových materiálů na trhu a ve své placené i neplacené verzi nabízí velkou řadu nástrojů pro vytváření a úpravu návodů, které uspokojí většinu potencionálních uživatelů. [\[1\]](#page-56-5)

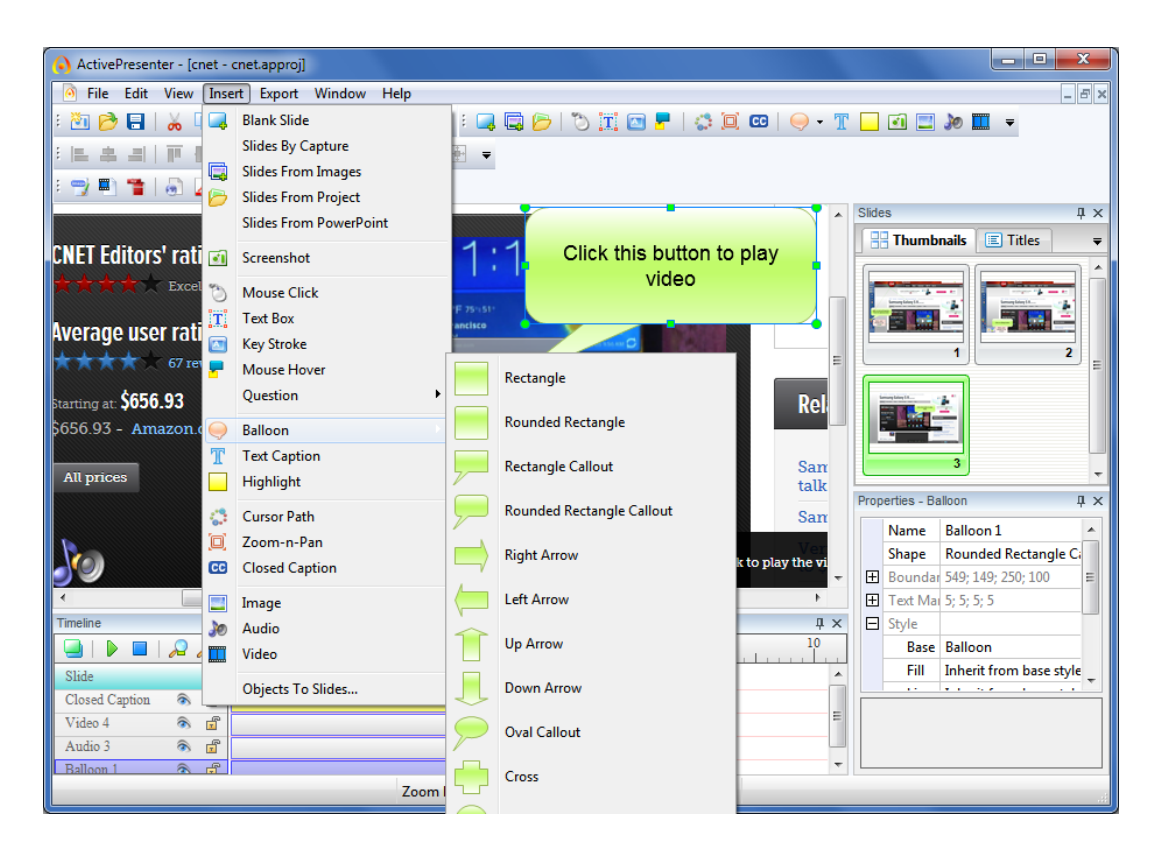

<span id="page-23-2"></span>*Obrázek 4: Nahrávací program ActivePresenter*

#### **Klady:**

- o přehledné rozhraní;
- o široká databáze návodů pro začínající uživatele;
- o verze Free obsahuje většinu nástrojů placených verzí;
- o snadné sdílení videí na internetu.

#### **Zápory:**

o cena placených verzí.

*ActivePresenter Standard*, jehož cena v říjnu 2013 činí 299 US\$, je rozšířením verze *Free*. Hlavním rozdílem oproti neplacené verzi je převážně možnost importu dat z *powerpointových* prezentací. Tato verze také umožňuje export již vytvořených návodů do formátů *Flash video*, *Microsoft Word, Microsoft Excel* či *HTML.* Tyto formáty nabízejí mnohem vetší volnost a možnosti pro uživatele, kteří touží do svých návodů zahrnout více interaktivních prvků nebo vytvářet simulace a kvízy*.* [\[1\]](#page-56-5)

*ActivePresenter Professional*, jehož cena v říjnu 2013 činí 399 US\$, je rozšířením verze *Standard*. Největším rozdílem od své levnější verze je šíře interaktivity, kterou může uživatel do svých návodů začlenit. Mezi těmito nástroji jsou nejužitečnější převážně možnosti větvení návodu, definování událostí po stisku klávesy, přejetí myší a doplnění textu do předpřipraveného pole. Dále pak verze Professional rozšiřuje počet formátů, do kterých můžeme exportovat návody. Z těchto jsou bezesporu nejatraktivnější *Flashové* simulace*, AJAX* simulace a prezentace v programu *Microsoft PowerPoint*. [\[1\]](#page-56-5)

### <span id="page-25-0"></span>**2.2.2 Snagit**

Program *Snagit* je ve všech ohledech vytvořen s ohledem na jednoduchost ovládání. Nabízí většinu nástrojů pro správu elektronických výukových návodů, které vystačí běžnému uživateli. Přesto však zaostává v možnostech interaktivity za programy *ActivePresenter* i *Adobe Captivate*. [\[14\]](#page-56-6)

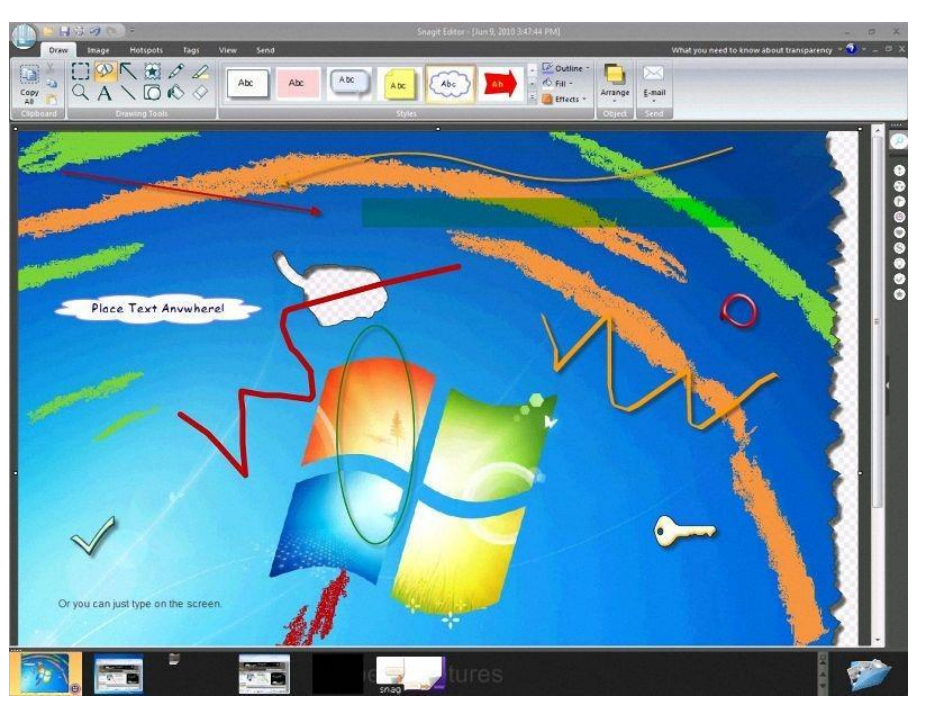

 *Obrázek 5: Nahrávací program Snagit*

#### **Klady**:

- <span id="page-25-1"></span>o uživatelsky nenáročné ovládání;
- o výborný editor pro úpravu obrázků;
- o snadné sdílení vytvořených návodů v integrovaném *cloudovém* uložišti (uložení zdarma na webovém serveru).

#### **Zápory**:

- o nízký počet nástrojů pro správu návodů;
- o nenabízí bezplatnou verzi programu, pouze třicetidenní trial verzi. [\[14\]](#page-56-6)

## <span id="page-26-0"></span>**2.3 Shrnutí získaných poznatků**

Ze všech testovaných placených programů, včetně programu *Adobe Captivate*, nelze vybrat absolutního favorita. Každý program je zaměřen na jiný typ koncového uživatele, a proto se v mnoha důležitých aspektech liší. Svou jednoduchostí ovládání a velkou řadou bezplatných tutoriálů jistě program *Snagit* osloví převážně začátečníky, kteří nejsou zběhlí v užívání informačních technologií. Program nabízí 30denní *trial* lhůtu (čas, po který můžeme program používat bez nutnosti ho platit), během níž není problém vyzkoušet si všechny jeho nástroje. Dále je pak kladem jeho příznivá cena, která se pohybuje kolem 50 US\$.

Oproti tomu programy *Adobe Captivate* a *ActivePresenter* jsou vytvořeny převážně pro uživatele náročné, kteří očekávají širokou paletu nástrojů, s nimiž mohou vytvářet projekty na vysoké úrovni. Oba programy se přibližně shodují jak v ceně a kvalitě zpracování tak i ve výčtu nástrojů, které poskytují. Za zmínku stojí také říci, že je v nich velmi dobře zpracována možnost interaktivity vytvořených návodů a počet formátů, do kterých mohou být tyto návody exportovány. Přesto však má *ActivePresenter* jednu velikou výhodu a to, že nabízí verzi free, jenž poskytuje většinu nástrojů bez přílišného omezení uživatele, zatímco *Adobe Captivate* nabízí pouze trialovou verzi, která trvá 30 dní.

Freewarové programy *Wink* a *Camstudio* také dokážou splnit většinu požadavků běžného uživatele pro nahrání výukového návodu, přesto se však nedají srovnávat v rozsahu nástrojů, stylů a celkové přehlednosti zpracování s programem *ActivePresenter Free*, který je také zdarma.

Důvodem, proč jsem si pro svou bakalářskou práci vybral program *Adobe Captivate* je převážně velice dobrá reputace společnosti Adobe. Většina programů, které tato společnost vytváří, se vykazují velice dobrou kvalitou zpracování. A jelikož jsem před započetím vytváření této práce neměl v podstatě žádné praktické zkušenosti s programy pro záznam obrazovky, tak jsem se rozhodl vsadit na jistotu.

# <span id="page-27-0"></span>**3 Popis funkcí programu** *Adobe Captivate*

Tato část bakalářské práce je zaměřena na jednotlivé nástroje programu *Adobe Captivate* a jejich využití. Také je zde popsán postup, jakým by se měl uživatel dát při vytváření elektronických výukových návodů, aby se vyhnul běžným chybám a využíval tak nejefektivnější možný postup. Jelikož program *Adobe Captivate* není lokalizován do českého jazyka, tak budou v práci často používány původní anglické názvy. Z praktického důvodu se bude tato část věnovat pouze nástrojům, které byly použity i v samotných návodech.

Postup při vytváření jakéhokoliv návodu, ať již v programu *Adobe Captivate* či jakémkoliv jiném konkurenčním programu, by se měl skládat z následujících kroků:

- nahrávání;
- úprava/editace;
- předběžný náhled;
- publikace. [\[12\]](#page-56-7)

### <span id="page-27-1"></span>**3.1 Nahrávání snímků**

Pokud uživatel používá **automatické nahrávání**, tak *Adobe Captivate* zaznamenává jednotlivé snímky (*Screenshoty)* dokumentu a následně je ukládá podle akcí, které v nich byly provedeny. Nejčastějšími spouštěcími mechanismy pro zachycení snímku jsou myš, klávesnice či systémové akce. **Automatické nahrávání** je nejčastěji používanou metodou při používání tohoto typu softwaru. [\[12\]](#page-56-7)

V možnostech nahrávání (*File → Record New Software Simulation*) si může uživatel vybrat jednu z následujících možností: *Demonstration mode, Training mode, Assessment mode, Custom mode*, které se liší převážně v tom, jaké typy objektů budou do návodu vkládány automaticky. [\[12\]](#page-56-7)

## <span id="page-28-0"></span>**3.1.1 Demonstration mode (Demonstrační mód)**

Demonstrační mód je nejlepší použít, pokud chceme představit nějaký postup nebo prvek. Tento druh návodu však nenabízí žádný prostor pro uživatelskou interakci. Divák může pouze pasivně sledovat akce, které byly zaznamenány, když byl návod nahráván. Pro praktickou část bakalářské práce byl využit výhradně demonstrační mód. Při vytváření návodu v demonstračním módu program *Adobe Captivate* provádí následující akce:

- Přidává popisky (*text captions*) pomocí označení nástrojů v dané aplikaci. Například pokud při vytváření návodu klikneme na tlačítko *Soubor* tak se automaticky přidá popisek s obsahem "*Select Soubor menu*" v místě, kam jsme kliknuli myší.
- Přidává zvýrazňující rámečky (*highlight boxes*) do míst, kam jsme kliknuli myší. [\[12\]](#page-56-7)

## <span id="page-28-1"></span>**3.1.2 Velikost nahrávané oblasti**

Program *Adobe Captivate* nabízí okno pro výběr velikosti nahrávané oblasti a možnost nahrávat pouze oblast aplikace. Volbu **Application** vybereme, pokud chceme nahrávat pouze konkrétní program.

- Možnost **Application Window** zvolíme, pokud chceme nahrávat celé okno aplikace. Pokud změníme velikost okna aplikace, tak se změní i zachycená oblast.
- Volbu **Screen Area** zvolíme, pokud chceme zachytit události, které se dějí v určité oblasti bez ohledu na probíhající procesy. Na výběr máme dvě možnosti: **Custom Size** a **Full Screen**. Možnost **Custom Size** použijeme, pokud chceme nahrávat námi definovanou oblast. **Full screen** v případě, že chceme nahrávat celou obrazovku. Nahrávání v tomto [mód](http://www.moda.cz/)u však může způsobit, že vytvořené návody budou mít přílišnou velikost vzhledem k vysokému rozlišení obrazovky. [\[12\]](#page-56-7)

# <span id="page-29-0"></span>**3.1.3 Nastavení (***Settings***)**

*Adobe Captivate* umožňuje upravit předem definované nastavení pro nahrávání. Pokud klikneme na ikonu *File → Record new project → Settings*, objeví se nabídka parametrů, které je možné změnit. V přiložených videonávodech je využito následujících možností:

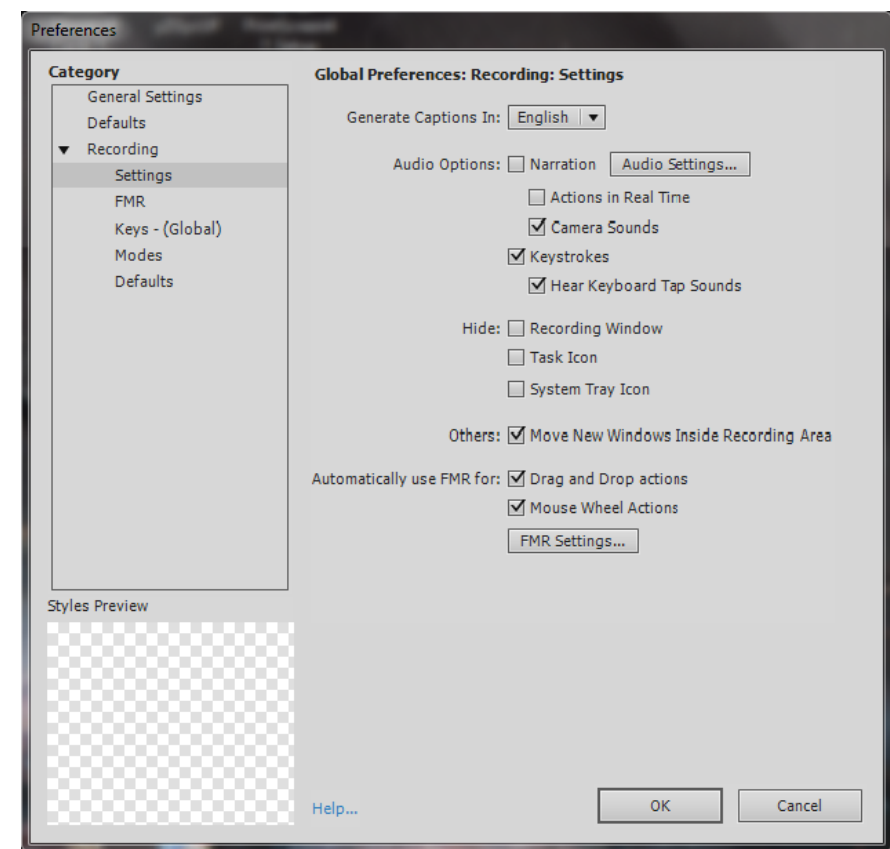

<span id="page-29-1"></span> *Obrázek 6: Předem definované nastavení návodu*

- *Camera sounds*: Zvuk pořízení snímku je přehrán kdykoliv, kdy je vytvořen záznam obrazovky. Je dobré mít tento zvuk zapnutý, pokud chceme vědět, kdy přesně je snímek pořízen.
- *Keystrokes*: Záznam použití klávesnice, například psaní textu. Program nahrává vstup z klávesnice, ale nevytváří snímek pro každý napsaný znak.
- *Task Icon*: Zakryje ikonu úlohy během nahrávání.
- *Move new windows inside recording area*: *Adobe Captivate* automaticky posune jakékoliv nové okno otevřené během nahrávání do zaznamenávané oblasti. Tuto možnost použijeme, pokud nahráváme aplikaci s větším množstvím otevírajících se oken.
- *Drag and drop actions*: Program automaticky zapne video mód při akcích typu přetažení objektu přes obrazovku. [\[12\]](#page-56-7)

# <span id="page-30-0"></span>**3.1.4 Tipy pro nahrávání projektu**

Následující tipy nám mohou pomoci při vytváření projektů rychle a snadno, zatímco výsledné návody si zachovají vysokou výukovou úroveň.

- V programu *Adobe Captivate* můžeme **pozastavit nahrávání** projektu. Jakákoliv akce během pozastavení není zaznamenána. Defaultní klávesa pro tento úkon je *Pause/Break*.
- Je dobré používat **automatické nahrávání** tak často, jak je to jen možné. I pro projekty, které vyžadují několik manuálně vygenerovaných záznamů obrazovky. Jednoduše zmáčkneme tlačítko *Print screen,* kdykoliv potřebujeme zaznamenat extra záznam. Tato metoda je užitečná, pokud nahráváme například webovou stránku, která obsahuje mnoho plovoucích objektů (objekty objevující se nad ostatními vizuálními efekty, které poskytují okamžitou nápovědu) a speciálních efektů. *Adobe Captivate* přehraje zvuk kamery pokaždé, když je pořízen záznam obrazovky automaticky. Například pokud nahráváme videonávod v aplikaci *Microsoft Internet Explorer,* můžeme se setkat s dynamickými *HTML* nebo *Flashovými* seznamy, které se objevují pouze při přejetí myší. *Adobe Captivate* nezaznamenává automaticky změny, které se projeví při přejetí myší. [\[12\]](#page-56-7)
- **Pracujte pomalu**, zvláště pokud nahráváte webové stránky v *Microsoft Internet Exploreru*. Některé akce, které bychom jinak vykonávali normálním tempem, je lepší provést pomaleji během nahrávání. Takovéto chování je obzvláště účinné při nahrávání webových stránek. Pokud nahráváte automaticky, ujistěte se, že všechny stránky jsou řádně načtené před pořízením záznamu.
- Během automatického nahrávání vždy **vyčkejte na zvuk záznamu** před vykonáním následujícího kroku. Pokud nahráváte manuálně, tak *Adobe Captivate* ukládá záznamy při zmáčknutí určité klávesy. Defaultní klávesa pro záznam je *Print Screen*.

# <span id="page-31-0"></span>**3.2 Úprava nahraného obsahu**

#### <span id="page-31-1"></span>**3.2.1 Práce se snímky**

Projekty vytvořené v programu *Adobe Captivate* se skládají ze snímků, které jsou následně přehrány popořadě za sebou jako film. **Snímek** je nejmenší jednotka každého návodu.

Velká část práce, kterou při vytváření elektronických projektů děláme, probíhá na úrovni **snímků**. Po správném nastavení preferencí pro nahrávání a zaznamenání videa bude v podstatě všechna naše práce spočívat v **úpravách jednotlivých snímků**. [\[12\]](#page-56-7)

#### <span id="page-31-2"></span>**3.2.2 Master slides (Vzorové snímky)**

**Vzorové snímky** definují pozadí a běžné **objekty** jako jsou **loga**, **hlavičky** a **patky**. Také poskytují uniformovaný vzhled pro celý projekt. Všechny objekty se odrážejí na snímku, který je propojen se vzorovým snímkem. Skupina **vzorových snímků** vytváří **téma**. Když vytváříme prázdný projekt od začátku, tak *Adobe Captivate* používá výchozí téma. Velké množství již vytvořených témat je možné stáhnout z internetu. *Master slide panel* zobrazuje všechny vzorové snímky zahrnuté v projektu. V případě, že jsme nepřidali žádné dodatečné vzorové snímky, panel zobrazí pouze snímky související s aktuálním tématem. [\[12\]](#page-56-7)

## <span id="page-32-0"></span>**3.2.3 Panel vlastností snímku**

#### *Label (štítek)*

 Je dobrým zvykem jednotlivé snímky pojmenovávat. Pokud pracuje na jednom projektu větší množství uživatelů, tak všichni jistě ocení, že snímky jsou náležitě pojmenovány.

#### *Background*

 Vybereme, pokud chceme změnit obrázek na pozadí snímku vybráním obrázku z knihovny projektu. Tato možnost je dostupná pouze, pokud není zaškrtnuta možnost *Use Master Slide Background*.

#### *Display Time*

 Čas zobrazení jednotlivých snímků se může pohybovat od 1 po 3600 sekund.

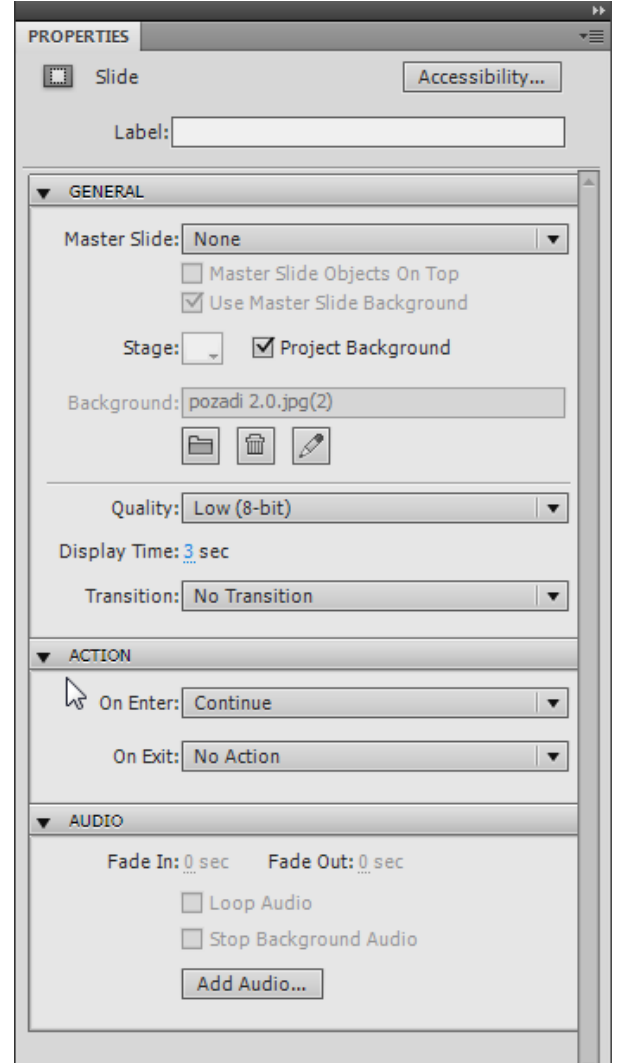

*Obrázek 7: Panel vlastností snímku*

#### *Quality*

 Můžeme změnit kvalitu videa od nízké (8-bit), optimalizovanou a *Jpeg* pro vysokou kvalitu (24-bit). Je však potřeba dát si pozor na skutečnost, že vyšší kvalita zároveň výrazně zvyšuje i výslednou velikost exportovaného souboru.

#### *Transition*

 Vybereme jeden z nabízených přechodů mezi jednotlivými snímky. Efekty přechodu mohou zvýšit zajímavost projektu, ale zároveň způsobit ztrátu konzistence návodů. [\[12\]](#page-56-7)

### <span id="page-33-0"></span>**3.2.4 Vkládání snímků do projektu**

*Adobe Captivate* nabízí širokou paletu možností pro **přidávání nových snímků** do existujícího projektu. Existuje velká řada případů, kdy začneme nahrávat *Adobe Captivate* projekt a až po jeho dokončení si uvědomíme, že do něho potřebujeme vložit ještě několik dalších snímků. V takovém případě většinou nechceme nahrávat celý projekt znovu, ale pouze několik akcí. *Adobe Captivate* nám to dovoluje skrz možnost nahrání samostatných snímků a jejich vložení do existujícího projektu. Tento proces lze uskutečnit velice jednoduše zkopírováním *(CTRL + C)* požadovaných snímků a jejich následným vložením *(CTRL + V)* na potřebné místo v projektu. [\[12\]](#page-56-7)

*Adobe Captivate* zvládne automaticky změnit velikost obsahu importovaných snímků, pokud se liší od velikosti původního projektu. Pro aktivaci této funkce musíme jít do menu *Edit → Preferences → General Settings* a zde zvolit možnost *Rescale Imported/Pasted slide*. [\[12\]](#page-56-7)

Další možností pro úpravu nahraného projektu je duplikace snímků. Duplikace snímků je snadný proces, kterým můžeme projekt rozšířit. Například, pokud pečlivě vytvoříme snímek s určitým pozadím, rozložením, popisky a zvýrazňovacími rámečky, můžeme snímek duplikovat a pouze změnit jeho jednotlivé elementy pro snadné vytvoření nového snímku. Stejného výsledku lze dosáhnout i při použití vzorových snímků. Pro vložení prázdného snímku jednoduše klikneme na jakýkoliv snímek, po kterém chceme, aby prázdný snímek následoval, a zvolíme možnost *Insert > Blank Slide.* [\[12\]](#page-56-7)

#### <span id="page-34-0"></span>**3.2.5 Změna nahraného textu**

Pokud nahráváme projekt, ve kterém je zaznamenáno psaní nějakého textu, program *Adobe Captivate* vytvoří nový snímek pro každý jeho nový řádek. S každým řádkem je pak zacházeno jako se samostatným objektem a je mu tudíž přidělena vlastní vrstva v časové linii (*Timeline*) projektu. Tento text však můžeme nahradit jiným textem spolu s efekty psaní. Když například máme text nahraný v editovacím programu a později se rozhodneme, že chceme, aby byl v programu zaznamenán jiný text, stačí použít následující možnost:

V otevřeném programu klikneme pravým tlačítkem myši na vrstvu psaní (*Typing*) a zvolíme možnost *Replace With Text Animation*. Vybereme efekt pro psaní a v možnostech *Properties* zapíšeme nový text. [\[12\]](#page-56-7)

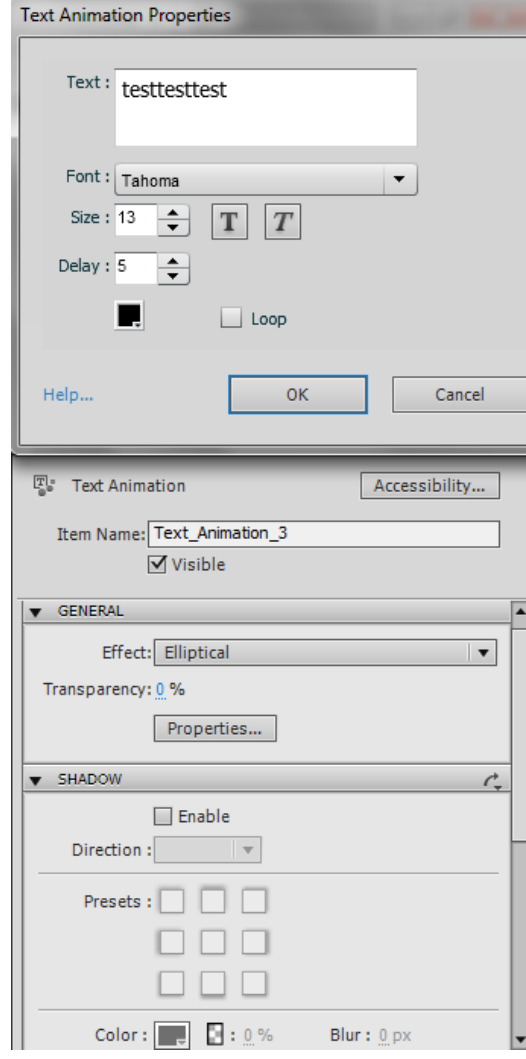

*Obrázek 8: Změna nahraného textu*

### <span id="page-35-0"></span>**3.2.6 Větvení/***Branching*

*Adobe Captivate* nabízí velice užitečnou možnost větvení projektu. Panel větvení *(Window → Branching View)* poskytuje vizuální reprezentaci spojitostí mezi jednotlivými snímky či skupinami snímků a dovoluje nám rychle a snadno tyto vazby editovat. Větvení projektu je zvláště účinné, pokud vytváříme návod obsahující instruktážní materiály, ve kterých jsou otázkové snímky a chceme vytvořit odlišné snímky pro správné a špatné odpovědi. Tato funkce nám také dovoluje vytvořit komplexní návod například pro celý školní rok, rozdělený na jednotlivé kapitoly dle učební látky. Hlavní nevýhodou však je, že takové návody často dosahují obrovských velikostí a jsou tedy náročné po hardwarové stránce. Větvení bylo použito i v mé bakalářské práci, a proto bylo možné snížit počet výsledných souborů na pouhé tři. [\[12\]](#page-56-7)

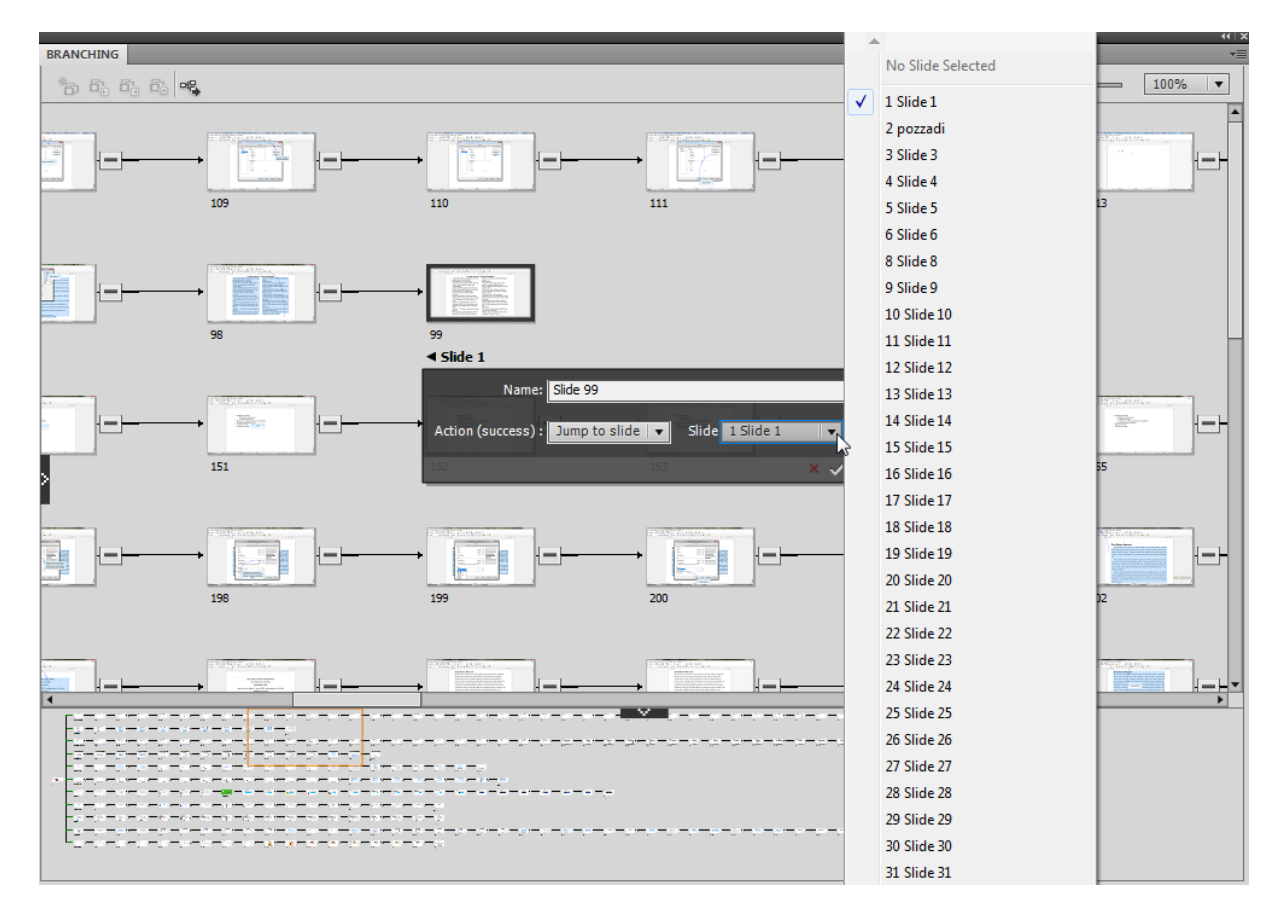

<span id="page-35-1"></span>*Obrázek 9: Větvení návodu*

## <span id="page-36-0"></span>**3.2.7 Tipy pro správu projektu**

*Adobe Captivate* nabízí možnost **uzamykání** jednotlivých snímků. V uzamknutém snímku není možné upravovat jednotlivé objekty, ale lze si je prohlédnout. Tento prvek je užitečný, pokud na jednom projektu pracuje více uživatelů. Každý z nich potom může projekt upravovat, ale pokud vytvoří snímek, který nechce, aby byl dále upravován, tak ho jednoduše zamkne.

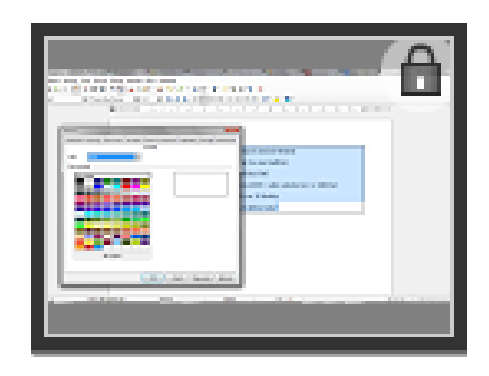

 *Obrázek 10: Zamknutí snímku*

Snímky je také možné v projektu **skrýt**. Takové snímky pak v projektu zůstávají, ale nezobrazují se při jeho přehrávání. Tato možnost je užitečná převážně v situacích, kdy necháváme projekt posoudit jinými lidmi, ale některé snímky chceme nechat skryté, dokud si nejsme jisti, že jsou naprosto správně.

<span id="page-36-2"></span><span id="page-36-1"></span>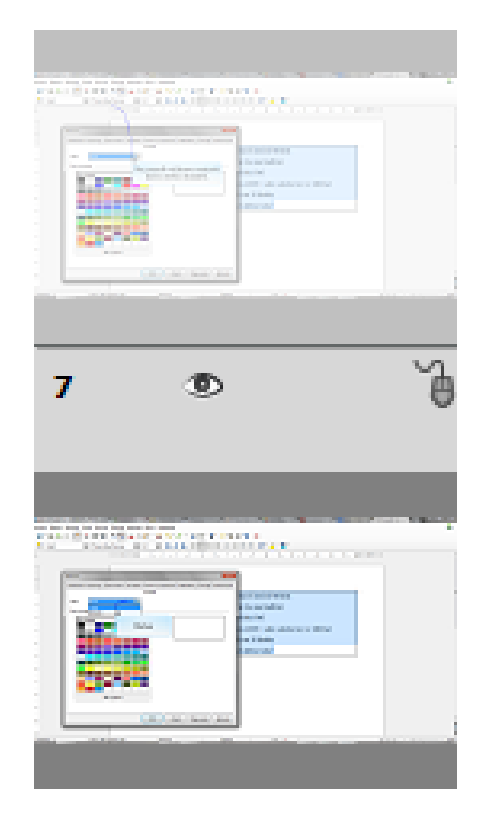

 *Obrázek 11: Skrytí snímku*

Pokud množství snímků v projektu dosáhne velikosti neúnosné pro správu, je dobré si vytvořit **skupiny snímků**. Tyto skupiny výrazně zvyšují přehlednost projektu a je možné je jednoduše minimalizovat a maximalizovat. Po seskupení snímků je pak výrazně jednoduší například skrýt větší množství snímků. Pro snadnější asociaci skupin je pro ně možné nastavit jednotnou barvu okrajů. Tato barva není zobrazena ve výsledném projektu.

<span id="page-37-1"></span>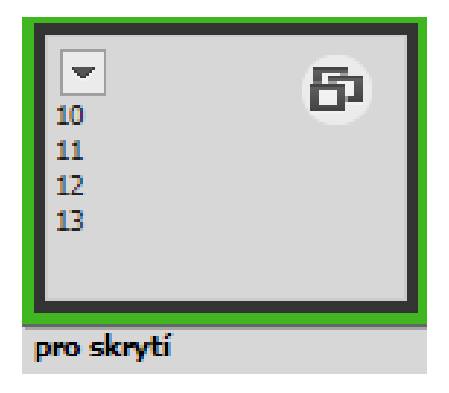

 *Obrázek 12: Seskupení snímků*

# <span id="page-37-0"></span>**3.3 Předběžný náhled projektu**

Prohlížet si projekt před a během editování nám pomáhá všímat si změn, které ještě zbývá udělat. Takovýmto způsobem si můžeme být jisti výsledkem ještě před jeho exportem. Pro náhled na rozpracovaný projekt klikneme na ikonu *Preview*, která se nachází v hlavní nabídce. Zde máme na výběr následující možnosti:

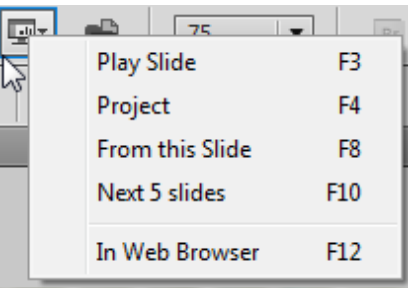

*Obrázek 13: Náhled projektu*

- <span id="page-37-2"></span>*Play Slide*: Přehraje právě zobrazený snímek.
- *Project*: Přehraje celý projekt.
- *From this Slide*: Přehraje celý projekt počínaje právě zobrazeným snímkem.
- *Next 5 slides*: Přehraje následujících 5 snímků počínaje právě zobrazeným. Počet přehraných snímků můžeme změnit v nabídce *Preferences*.
- *In Web Browser*: Otevře a přehraje projekt v námi předem nastaveném webovém prohlížeči. [\[12\]](#page-56-7)

# <span id="page-38-0"></span>**3.4 Publikace výsledného návodu**

Podle mého názoru nejlepší možností formátů, do kterých můžeme výsledný návod exportovat je spustitelná *Flash (SWF)* aplikace. SWF soubory můžeme exportovat do formátů *Flash 9*, *Flash 10* nebo *Flash Lite 4.0.* V nabídce *File → Publish* vybereme možnost *Flash (SWF).* Pro přehrání projektu je nutné mít nainstalovánu nejnovější verzi *Flash Playeru*. Následně vybereme jméno výsledného souboru a adresář pro uložení. Máme na výběr možnosti automatického zabalení souboru do *ZIP* archivu, automatického spouštění v módu celé obrazovky, vygenerování souboru pro automatické spuštění na CD, vytvoření standardního *JavaScript* souboru pro snadné zapuštění do generovaného *HTML* souboru či export v podobě *PDF*. [\[12\]](#page-56-7)

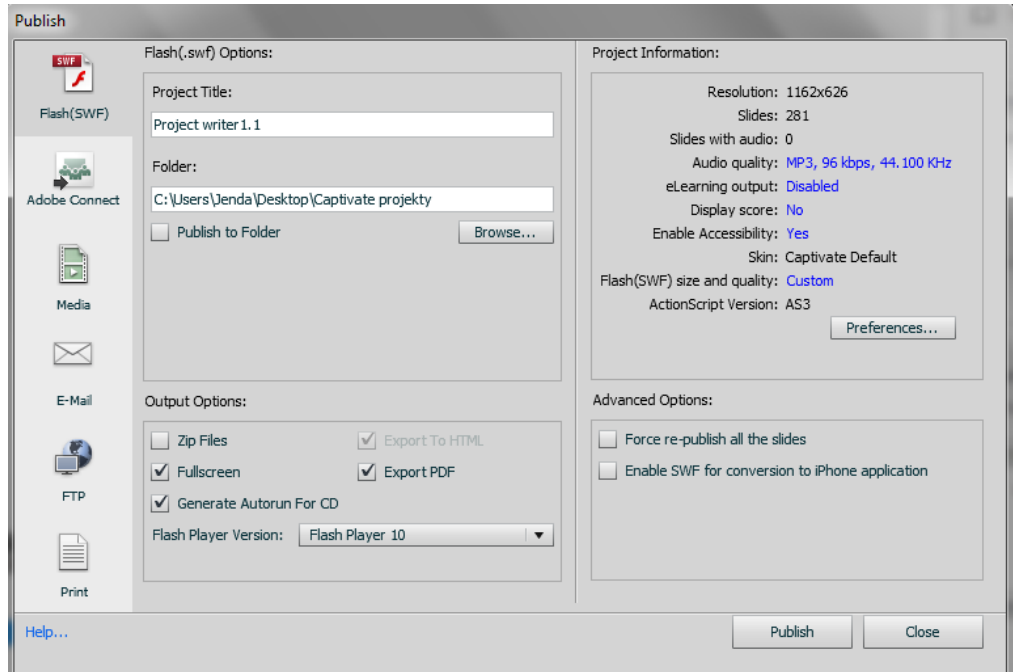

<span id="page-38-1"></span>*Obrázek 14: Export návodu – Flashové aplikace*

# <span id="page-39-0"></span>**4 Popis tvorby výukových materiálů**

# <span id="page-39-1"></span>**4.1 Předmět Zpracování elektronických dokumentů**

Tento kurz je určený pro studenty prvního ročníku Fakulty přírodovědně-humanitní a pedagogické. Během kurzu si studenti osvojí základní pravidla pro psaní a prezentování odborných prací typu bakalářská práce, základy zpracování dat v tabulkovém procesoru a základní práci s obrázky. Studenti se naučí pracovat v textovém editoru, tabulkovém editoru a v programu na vytváření elektronických prezentací. Všechny programy, se kterými studenti pracují, jsou neplacené a tedy běžně dostupné. V předmětu se používají převážně programy z kancelářského balíku *LibreOffice*.

# <span id="page-39-2"></span>**4.2 Projekty vytvořené pro předmět Zpracování elektronických dokumentů**

Všechny videonávody, které jsou součástí praktické části této bakalářské práce, jsou vytvořeny v programu *Adobe Captivate*. Tyto tutoriály mají za cíl pomoci studentům předmětu Zpracování elektronických dokumentů se zvládnutím nástrojů programů *LibreOffice Writer* a *LibreOffice Impress*. Jedná se o tři samostatné návody, které jsou dále kořenově rozděleny na třicet tři částí zaměřených na konkrétní nástroje daných programů. Návod na seznámení studentů s programem *LibreOffice Writer* je z technických důvodů rozdělen na dvě části.

# <span id="page-39-3"></span>**4.3 Průběh tvorby videoprezentací**

- První a nejdůležitější věcí při tvorbě jakéhokoliv videonávodu je **osvojit si práci se všemi nástroji**, které v něm budou použity a připravit si, na jakém **dokumentu** budou tyto nástroje nejlépe prezentovány.
- Druhá velice důležitá věc je zvolit si, jaký **program** použijeme pro nahrání vlastního návodu. Pro mě bylo toto rozhodnutí snadné s ohledem na to, že již před započetím vytváření návodů jsem se s vedoucí mé práce domluvil na tom, že použijeme program *Adobe Captivate*, na který Technická univerzita v Liberci vlastní licenci, a který je na velice vysoké profesionální úrovni.
- Pokud máme vybraný program a nastudovány vlastnosti použitých nástrojů, pak můžeme přejít k samotnému **nahrávání** návodu. V tomto kroku je dobré se řídit radami a tipy

uvedenými v předchozí části o programu *Adobe Captivate*. Je důležité mít na mysli, že se nám málokdy podaří nahrát video napoprvé v dostatečné kvalitě zpracování. I když je některé snímky možné zpětně **smazat** či **upravit**, i přesto bych důrazně doporučil dát si co nejvíce záležet při **vlastním nahrávání**. Snažit se například vyvarovat zbytečnému klikání a posouvání myší či mazání a měnění zapisovaného textu. Při práci s programy typu webových prohlížečů **pracovat pomalu,** aby stihly naběhnout všechny vyskakující okna a podobně.

- Při vytváření série návodů, rozdělených stromově nebo sekvenčně je také dobré jednotlivé návody nahrávat v **odděleném projektu** a až potom, co jsme s kvalitou návodu naprosto spokojeni ho zkopírovat do hlavního celku. Tuto techniku bych doporučil převážně lidem, kteří návod vytvářejí přes **delší časové rozmezí**, zamezí se tak různým problémům spojeným s přednastavenými hodnotami při nahrávání projektu jako je například rozdílné rozlišení obrazu.
- Další na řadě jsou popisky a mluvený komentář. Jelikož jsem ve svých návodech zvolil pouze **psané popisky**, tak se budu v této části věnovat jim. Pokud používáme pro nahrávání návodu **demonstrační [mód](http://slovnik-cizich-slov.abz.cz/web.php/slovo/mod)**, který jsem já používal pro všechny své návody, tak se nám do videonávodu **automaticky vkládají anglické popisky** při nejrůznějších akcích jako například **kliknutí myší** či **psaní textu**. Tyto popisky pak stačí jen zaměnit za cokoliv, co chceme studentovi sdělit. Samozřejmě je však také nezbytné některé popisky vkládat **samostatně z hlavní lišty**. Druhů popisků je celá řada a v programu *Adobe Captivate* nespočet možností jejich grafických úprav. Často je potřeba v návodech vložit jeden popisek přes více snímků. Pokud tyto popisky pouze zkopírujeme na stejné místo následujícího snímku jako u prvního a **vypneme animaci** přechodu tak dosáhneme toho, že popisky vypadají jako jeden.
- Jedna z posledních věcí, kterou musí autor při vytváření návodu doladit je **časování**. Správně načasovány musí být v návodu samotné **snímky**, **popisky** k těmto snímkům, ale také například **pohyby myší** a **psaní textu.** Program *Adobe Captivate* v tomto směru nabízí velice přehlednou lištu, se kterou se snadno pracuje.
- Během veškerého upravování snímků je samozřejmě dobré si průběžně prohlížet potencionální výsledný produkt a podle toho návod upravovat.

 Pokud autor správně splnil všechny předchozí kroky, pak může videonávod **exportovat** do několika různých nabízených formátů, podle toho jaký program na jeho vytváření použil.

#### <span id="page-41-0"></span>**4.3.1 Project Writer 1**

Tento soubor návodů je zaměřen na seznámení studentů se základními funkcemi a nástroji programu *LibreOffice Writer*. Návody neobsahují všechny možné cesty jak k řešení problému dojít, ale většinou pouze jednu ukázkovou. Program *Writer* je freewarovou obdobou programu *Microsoft Office Word*. Všechny návody obsažené v tomto projektu jsou vytvořeny v **demonstračním módu** a podrobný popis tvorby daných návodů je popsán v předchozí kapitole. Projekt je rozdělen kořenově do jedenácti jednotlivých videí.

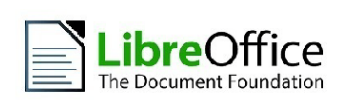

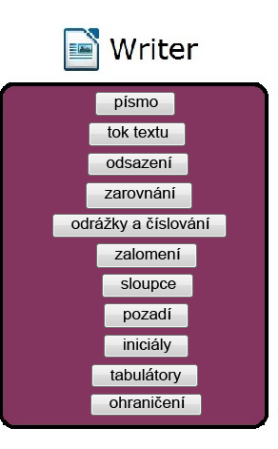

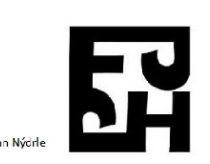

<span id="page-41-1"></span> *Obrázek 15: Soubor návodů Writer 1*

### **Písmo**

Návod prezentuje, jak dělíme písma na **proporcionální** a **neproporcionální**. A proporcionální pak na **patková**, **bezpatková** a **dekorativní**. Zároveň jsou také vysvětleny rozdíly mezi těmito typy písem, je demonstrováno jak font písma změnit, jak nastavit písmo tučné a kurzívu a kdy jaký typ písma použít. Změny písma jsou ukázány na krátkém textu o životě Boženy Němcové.

#### **Tok textu**

Tento návod ukazuje jak správně nastavit tok textu pro nadpisy a pro běžný text. Student se díky němu dozví kde v programu *Writer* najít záložku pro práci s tokem textu. Následně je popsáno jak vložit **zalomení stránky** pro odstavec a k čemu slouží. Následně návod studentovi vysvětluje, že **svázání s následujícím odstavcem** se nejčastěji používá u nadpisů. Poté návod přejde k nastavení toku textu pro běžný text. Vysvětlí, že **automatické dělení slov** se používá při zarovnání do bloku. A popíše, co je to **kontrola sirotků a vdov** v dokumentu.

#### **Odsazení**

Videonávod popisuje jak nastavit a kde najít záložku s **odsazeními a rozestupy**. Poté co je označen text se přes záložku **Formát → Odstavec** přejde do požadovaného menu, návod demonstruje jak zvýšit **odsazení zleva a zprava**. Návod vysvětluje, že je lepší používat **automatické odsazení prvního řádku** odstavce, než tabulátory a mezery. Také kdy nastavit **mezeru nad odstavcem** a proč je dobré nastavit **řádkování na 1,5**. Tyto možnosti jsou opět prezentovány na dokumentu o životě Boženy Němcové.

#### **Zarovnání**

Tento návod vysvětluje, pro jaké typy dokumentů je dobré používat jaké **zarovnání**. Po označení textu návod demonstruje, že zarovnání se nejčastěji mění na hlavní liště, že nejčastěji se používá **zarovnání vlevo**, a že **zarovnání na střed** se používá hlavně pro pozvánky, plakáty a oznámení. Videonávod studentovi dále říká, že **zarovnání do bloku** poskytuje dobrou čitelnost textu a používá se hlavně pro důležité akademické práce jako například diplomové či bakalářské. Nakonec, pro utvrzení vědomostí, návod znovu demonstruje jak přes záložku **Formát → Odstavec** zapnout **dělení slov** při používání **zarovnání do bloku**. Tyto nástroje jsou prezentovány na již zmíněném dokumentu o životě Boženy Němcové a možnost **zarovnání na střed** na ukázce pozvánky na bál.

## **Odrážky a číslování**

**Odrážky a číslování** jsou demonstrovány na jednoduchém příkladu o rozdělení strukturovaného studia na bakalářské a magisterské. Návod nejprve ukazuje, kde na hlavní liště najít zapínání a vypínání **odrážek**. Poté studentům vysvětluje, že jednotlivé úrovně se oddělují pomocí klávesy **Tab**. Následně demonstruje jak místo odrážek zapnout **číslování** přes nabídku **Formát → Odrážky a číslování.** Zde ukazuje jak změnit **typ**, **osnovu** a **umístění číslování**. V poslední záložce zabývající se umístěním návod vysvětluje, že musíme pracovat s různými úrovněmi číslování samostatně, pokud chceme vytvořit různé **vzdálenosti odsazení**.

#### **Zalomení**

Tento návod se zabývá prací s **ručním zalomením stránky** a **řádku**. **Zalomení řádku** je prezentováno na jednoduchém pořadí slov a **zalomení stránky** na dokumentu o životě Boženy Němcové. Nejprve je vysvětleno, že k zalomení se dostaneme přes nabídku **Vložit → Ruční zalomení.** Zde pak návod ukazuje jak vložit **ruční zalomení řádku** a k čemu slouží. Následně návod vysvětluje, v jaké situaci může studentovi **ruční zalomení řádku** přijít vhod. Poté je na dalším dokumentu přes stejnou nabídku demonstrováno jak vložit **ruční zalomení stránky** a co to s dokumentem udělá. Nakonec nám návod říká, že **zalomení stránky** je dobré používat, pokud chceme udržet dobrou konzistenci textu.

#### **Sloupce**

Tento krátký návod demonstruje jak rozdělit text do více **sloupců**. Po označení textu, který chceme rozdělit, se přes nabídku **Formát → Sloupce** dostane do záložky, ve které se nastavují hlavní parametry daných sloupců. Návod předvádí jak nastavit **počet sloupců** a **rozestupy** mezi nimi. Tento nástroj je demonstrován na krátké recenzi o vernisáži obrazů.

#### **Ohraničení**

V tomto videonávodu je vysvětleno, jak můžeme odlišit text od zbytku dokumentu přidáním **ohraničení**. Následně je vysvětleno, že po označení textu najdeme nabídku s ohraničením v nabídce **Formát → Odstavec → Ohraničení**. Poté návod demonstruje, jak nastavit jednotlivé parametry ohraničení jako je **uspořádání**, **styl**, **šířka** a **barva čar**. Nástroj je demonstrován na pozvánce na hasičský bál.

### **Pozadí**

Na stejném dokumentu jako předchozí návod o ohraničení je ukázáno jak změnit **pozadí** určité **oblasti** v dokumentu. Návod vysvětluje, že na **pozadí** můžeme vložit **barvu** nebo **obrázek**. Následně názorně demonstruje jak obě tyto možnosti používat. U vložení **obrázku** nakonec vysvětluje, že je potřeba si dát pozor na **čitelnost** výsledného dokumentu.

### **Iniciály**

Návod demonstruje jak na začátek odstavce vložit **Iniciály**. Po označení textu, který chceme převést se přes nabídku **Formát → Odstavec → Iniciály** dostane k nastavení jednotlivých parametrů. Videonávod ukazuje, že převést na **iniciálu** můžeme **první písmeno** i **celé slovo**. Můžeme nastavit například: přes kolik **řádků** se bude iniciála zobrazovat, jaká bude její **vzdálenost k textu** nebo jaký bude mít **znakový styl**. Tento nástroj je opět předváděn na dokumentu o životě Boženy Němcové.

### **Tabulátory**

Poslední návod studentům nejdříve předvádí jak v dokumentu zapnout **zobrazení řídících znaků**. Následně vysvětluje, že umístění zarážek probíhá na základě klávesy **Tab**. Poté je popsáno, jak fungují **levá zarážka, pravá zarážka, desetinná zarážka a zarážka na střed**. Následně jsou tyto **zarážky** umístěny na lištu a je demonstrováno, jak fungují. Také je zmíněno, že **tabulátory** by neměly být používány pro **odsazení prvního řádku**. Nakonec návod vysvětluje, že parametry jednotlivých zarážek se dají nastavit v nabídce **Formát → Odstavec → Tabulátory**.

#### <span id="page-45-0"></span>**4.3.2 Project Writer 2**

Druhá část návodu o *LibreOffice Writer* je zaměřena na komplexnější funkce tohoto programu, jako jsou **práce se styly, křížové odkazy či vytváření tabulek**. Návody neobsahují všechny možné cesty jak k řešení problému dojít, ale většinou pouze jednu ukázkovou cestu. Program *Writer* je freewarovou obdobou programu *Microsoft Word*. Všechny návody obsažené v tomto projektu jsou vytvořeny v **demonstračním módu** a podrobný popis tvorby daných návodů je popsán v kapitole 4.3. Projekt je rozdělen kořenově do čtrnácti jednotlivých videí.

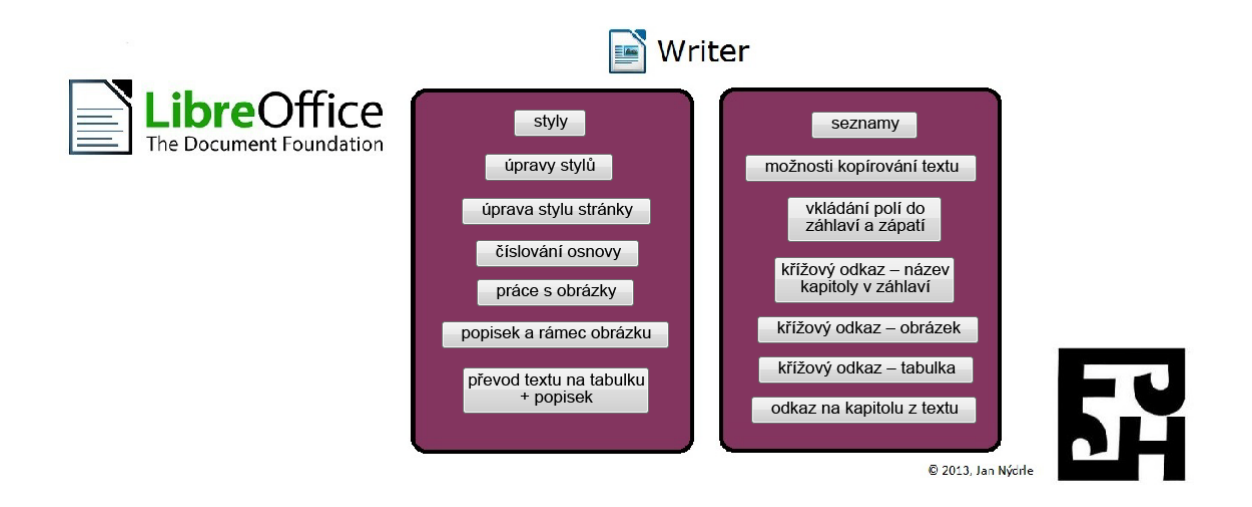

*Obrázek 16: Soubor návodů Writer 2*

### <span id="page-45-1"></span>**Styly**

Tento návod nejdříve popisuje dva způsoby, jak otevřít záložku pro **Styly a formátování**. Následně demonstruje, kde a jaké styly v dokumentu existují. Jsou to: **Styly odstavce, Znakové styly, Styly rámce, Styly stránky a Styly seznam***.* Poté jsou tyto styly zobrazeny na jednotlivých příkladech v dokumentu o životě Boženy Němcové. Nakonec je detailněji popsán styl stránky **První stránka** a jeho možné použití jako například možnost **nezobrazování záhlaví a zápatí** u první stránky v dokumentu.

## **Úprava stylu odstavce**

Zatímco předchozí návod se zabýval popisem stylů, tento je zaměřen na **změny parametrů** jednotlivých stylů. Určitá část informací z tohoto návodu je již obsažena v souborů návodů *Writer 1*. Tyto informace se opakují hlavně z důvodu upevnění vědomostí studentů. Ze začátku návodu je vysvětleno, že pokud chceme upravovat styl nějakého textu, můžeme ho označit nebo do něho pouze najet kurzorem. Následně se přes **pravý klik** na styl v nabídce **Styly a formátování** dostaneme k vlastnímu upravování parametrů. Jako první měníme styl nadpisu, ve kterém je opět vysvětleno, že je dobré vložit **zalomení stránky** a **svázat ho s následujícím odstavcem.** U nastavení stylu odstavce návod demonstruje jak **automaticky odsadit první řádek**, a že je pro dobrou čitelnost vhodné nastavit **řádkování na 1,5**. V záložce tok textu je poté ukázáno proč zapínat **automatické dělení slov** a **kontrolu vdov** a **sirotků**.

## **Úprava stylu stránky**

Tento návod navazuje na návod předchozí a je zaměřen na nastavení stylu stránky. V záložce **Stránka** je vysvětleno, jak změnit **Formát, Šířku, Výšku, Orientaci a Okraje stránky**. V záložce **Pozadí** je popsáno jak nastavit na **pozadí obrázek či barvu výplně**. A v záložce **Ohraničení** je ukázáno jak zvolit **Uspořádání, Styl, Šířku a Barvu** rámečku. Tyto změny jsou stále demonstrovány na dokumentu o životě Boženy Němcové.

## **Číslování osnovy**

V této části návodu je vysvětleno, že **automatické číslování** osnovy je realizováno na základě **stylů nadpisů** a jejich **úrovně**. Jako první je ukázáno, kde najde uživatel potřebnou záložku pro číslování osnovy. Následně jsou popsány jednotlivé nabízené možnosti, které uživatel při práci s číslováním může změnit. Parametry jako **Úroveň, Výběr znaků, Znakový styl** nebo **oddělovače** mezi čísly a nadpisy.

#### **Práce s obrázky**

Tento návod má za cíl pomoci uživateli zvládnout **vložení** a **úpravu obrázků**. Ze začátku videa je ukázáno, přes kterou nabídku vybrat vložení obrázku a následně jeho umístění. Po vložení obrázku návod vysvětluje jak změnit **rozměry** obrázku při **zachován**í **poměru** stran pomocí klávesy **Shift**. Následně je ukázáno jak v záložce **Obrázek** nastavit **Ukotvení, Obtékání a Rozestupy** od textu*.* Nakonec návod popisuje jak zapnout panel nástrojů **Obrázek** a následně pracovat s různými atributy daného obrázku.

#### **Popisek a rámec obrázku**

Toto video navazuje obsahově na předchozí část. Video popisuje jak k již vloženému obrázku přidat popisek a jak pracovat s rámcem obrázku, který se vytvoří automaticky po vložení popisku. V záložce **Popisek** je popsáno jak zvolit **Kategorii, Číslování a Oddělovač**. Po jeho vložení je vysvětleno jak spustit záložku **Rámec** a v této záložce nastavit jednotlivé atributy rámce jako jsou **Velikost, Výška, Šířka, Ukotvení a Umístění**. Následně je otevřena záložka **Obtékání textu** a v ní demonstrováno jaký zvolit **styl obtékání** a jeho **rozestupy od textu***.* Nakonec jsou ukázány atributy **Ohraničení** a **Pozadí** vytvořeného rámce.

#### **Převod textu na tabulku + popisek**

Ze začátku tohoto návodu je popsáno jak zapnout **zobrazování netisknutelných znaků**. Následně je vysvětleno, proč je tyto znaky potřeba vidět. A to z důvodu toho, že převod na tabulku probíhá na základě znaků, které jsou mezi jednotlivými položkami tabulky. Poté je označeno pole položek, které chceme na tabulku převést a přes nabídku **Tabulka** → **Převést** otevřeme záložku **Převést text na tabulku**. V této záložce je popsáno jak vybrat **znak**, podle kterého jsou odděleny atributy tabulky a následně je tabulka vytvořena. Poté návod demonstruje jak přidat tabulce **řádek navíc** a jak tento řádek upravit. Poslední část návodu ukazuje jak námi vytvořené tabulce přidat **popisek**.

#### **Seznamy**

Toto video je zaměřeno na popsání vkládání **seznamu kapitol, obrázků a tabulek** do dokumentu. Nejdříve návod ukazuje jak otevřít záložku **Rejstříky a tabulky**. Po otevření této záložky je ukázáno jak vybrat **typ**, podle kterého se bude obsah vytvářet. Jako první je vytvořen obsah **nadpisů kapitol**. Následně je demonstrováno jak nastavit další parametry seznamu. Parametry jako například **Nadpis, Rozložení položek** či **Pozadí**. Stejný postup je následně opakován i pro seznam **obrázků** a **tabulek** v dokumentu.

#### **Možnosti kopírování textu**

V tomto návodu je popsáno jak do dokumentu vložit text zkopírovaný z **odlišného zdroje**. V první části videa je ukázáno jak zkopírovat text, a to konkrétně z webových stránek *Fakulty přírodovědně-humanitní a pedagogické*. Následně je tento text zkopírován do dokumentu dvěma způsoby. Nejdříve je vložen standardně pomocí tlačítka **vložit** a poté je vložen neformátovaný skrze nabídku **Vložit jinak**. Zajímavostí tohoto konkrétního návodu je, že na rozdíl od většiny ostatních návodů, bylo použito snímání celé obrazovky (*Custom size)* a nikoliv pouze zamknutí na konkrétní program (*Application window)*.

#### **Vkládání polí do záhlaví a zápatí**

Tento návod se soustředí na popsání postupu vkládání záhlaví a zápatí do dokumentu, přes záložku **Vložit** → **Záhlaví / Zápatí**. Poté také vysvětluje, jaké druhy pole je možné do záhlaví a zápatí vkládat.

### **Křížový odkaz – název kapitoly v záhlaví**

Toto video ukazuje jak správně vkládat do **záhlaví** dokumentu názvy jednotlivých kapitol. Zároveň je vysvětleno, že tento prvek se používá převážně ve větších aplikacích pro lepší přehlednost pro čtenáře. Následně je popsáno jak otevřít nabídku **Pole** → **Dokument** a zde vybrat typ pole **Kapitola** → **Název kapitoly**. Nakonec už zbývá pouze vybrat úroveň, kterou chceme v záhlaví zobrazovat a potvrdit.

### **Křížový odkaz – obrázek**

Tento návod je zaměřen na popis správného vložení **křížového odkazu na obrázek** ve stejném dokumentu. Jako první je otevřena nabídka **Vložit** → **Křížový odkaz** následně je vybrán typ **Obrázek** a poté konkrétní obrázek, na který chceme odkazovat. Nakonec je popsáno jak správně vybrat zobrazení odkazu a vložit ho do dokumentu na požadované místo. Potom už zbývá pouze doplnit informace k číslu odkazu, aby bylo poznat, na co odkazuje.

### **Křížový odkaz – tabulka**

Tento návod je obdobný jako předchozí návod s tím rozdílem, že se v něm neodkazujeme na obrázek, ale na tabulku.

### **Odkaz na kapitolu z textu**

Tento návod je obdobný jako předchozí návody s tím rozdílem, že se v něm neodkazujeme na tabulku, ale na kapitolu.

### <span id="page-50-0"></span>**4.3.3 Project Impress**

Tento soubor návodů je zaměřen na seznámení studentů se základními funkcemi programu *LibreOffice Impress*. Tento program je freewarovou obdobou programu *Microsoft PowerPoint* a slouží k vytváření elektronických prezentací. Všechny návody obsažené v tomto projektu jsou vytvořeny v **demonstračním módu** a podrobný popis tvorby daných návodů je popsán v kapitole 4.3. Projekt je rozdělen kořenově do osmi jednotlivých videí.

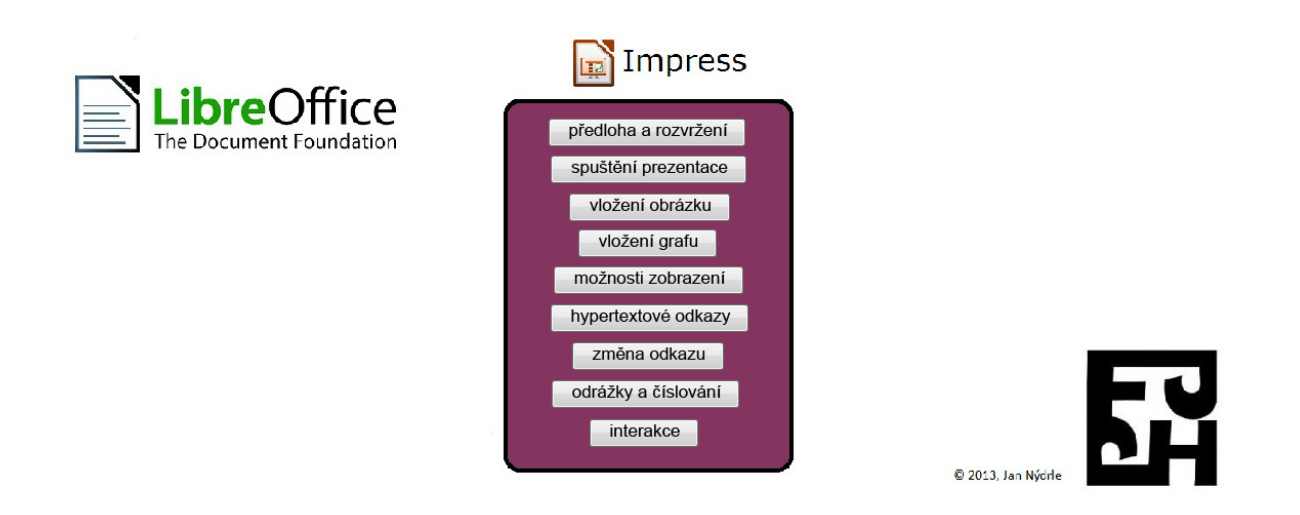

*Obrázek 17: Soubor návodů Impress*

#### <span id="page-50-1"></span>**Předloha a rozvržení**

První videonávod popisuje jak pracovat s **předlohami**, **rozvržením** a **přechody** mezi jednotlivými snímky. Nejdříve je ukázáno jak do existující prezentace vložit **nový snímek** a u tohoto snímku změnit **nadpis**. Následně video popisuje jak změnit **předlohu** stránky. Poté jsou demonstrována jednotlivá **rozvržení** stránky a u těch nejčastějších návod také vysvětluje, jaké mají nejlepší využití. Nakonec je ukázáno jak změnit **přechody** mezi jednotlivými snímky prezentace a jak pracovat s parametry těchto přechodů. Parametry jsou typu **rychlost**, **zvuk**, **časovač** či změna **klávesy pro přechod** na další snímek. Poté už pouze návod demonstruje, co jsme vytvořili spuštěním dané prezentace. Tyto funkce jsou demonstrovány na prázdné prezentaci.

## **Spuštění prezentace**

Tento návod jednoduše ukazuje tři základní způsoby, jakými je možno spustit vytvořenou prezentaci. Jsou to následující možnosti: v záložce **Přechod mezi snímky** můžeme kliknout na **Prezentace**, spustit ji přes **nabídku Prezentace** na horní liště či zmáčknutím **klávesy F5**.

### **Vložení obrázku**

V první části tohoto návodu je popsáno jak do prezentace vložit obrázek přes záložku **Vložit** → **Obrázek** → **Ze souboru**, následně je obrázek upravován. Konkrétně je ukázáno jak změnit velikost při zachování poměru stran pomocí **klávesy Shift**, používat **filtry**, nastavit **grafický režim**, změnit **barevné rozložení** a **průhlednost**, nastavit **čáru ohraničující obrázek** či **oříznout strany** obrázku. Návod studentovi také demonstruje, že může jakýkoliv krok vrátit pomocí **kláves Ctrl + Z**.

### **Vložení grafu**

Tento návod je zaměřen na popis vložení grafu do prezentace a jeho následnou úpravu. Nejprve je popsáno jak graf do prezentace vložit skrze nabídku **Vložit** → **Graf.** Následně je ukázáno jak doplnit data do grafu pomocí záložky **Tabulka dat grafu**. Vložení dat je demonstrováno na příkladu nadmořských výšek nejvyšších hor Evropy a Asie a jejich porovnání. Během doplňování dat je zároveň ukázáno jak **vymazat** z tabulky **řádky** a **sloupce**. Poté je vybrán **typ grafu**, který je nejlepší pro daná data použít a nastavení **formátu oblasti grafu**, kde můžeme například zadat nulovou **průhlednost** grafu. Nakonec po přizpůsobení velikosti grafu stačí pouze přidat nadpis a nastavit velikost písem jednotlivých popisků grafu.

#### **Možnosti zobrazení**

Toto video popisuje jak používat různé možnosti zobrazení rozpracované prezentace. Mimo **Běžného** zobrazení je nejčastěji používána **Osnova**, **Poznámky** a **Pořadač snímků**. V záložce **Osnova** je vysvětleno, že toto zobrazení je nejužitečnější, pokud chce uživatel uspořádat osnovu delších prezentací. V záložce **Poznámky** je ukázáno jak si psát poznámky k jednotlivým snímkům prezentace a jak s nimi následně pracovat během prezentování, ať již na odděleném monitoru či s vytisknutými poznámkami. Je také popsáno jak si tyto poznámky vytisknout. Na závěr je v záložce **Pořadač snímků** vysvětleno, že toto zobrazení je nejlepší pro změnu pořadí jednotlivých snímků.

### **Hypertextové odkazy**

Tento návod ukazuje jak do prezentace vložit nejčastější typy **hypertextových odkazů**. Nejprve je popsáno jak otevřít **možnosti hypertextových odkazů** v záložce **Vložit** → **Hypertextový odkaz**. Následně video vysvětluje, že tyto odkazy mohou směřovat například na **dokumenty**, **webové stránky** nebo **jiné snímky** dané prezentace. Poté návod demonstruje jak **hypertextové odkazy** vložit a pracovat s nimi, přičemž vždy ukáže, jak každý nový odkaz funguje.

#### **Změna odkazu**

Toto video je zaměřeno na popis změny názvu a **cíle hypertextového odkazu**. V první části je vyzkoušeno, na co momentální odkaz směřuje. Následně je označen text odkazu a přes nabídku **Vložit** → **Hypertextový odkaz** je otevřena záložka **Hypertextový odkaz.** Poté se smaže **cíl odkazu webová stránka** a namísto ní je zadána cesta k **dokumentu** o grafech. Následuje změna textu **hypertextového odkazu** a uložení změn. Nakonec je vyzkoušeno, zda odkaz směřuje na požadovaný dokument. Nejobtížnějším problémem při nahrávání tohoto videa bylo označit text odkazu bez jeho spuštění.

### **Odrážky a číslování**

V tomto návodu je popsáno jak do prezentace vkládat odrážky a číslování. Nejprve je ukázáno, že odrážky lze zapnout přes **nástrojovou lištu → odrážky zap/vyp**, ale následně je vysvětleno, že tento postup není ideální, protože nemůžeme nastavit **rozestup mezi odrážkami** a vlastním textem. Následuje spuštění nabídky **Odrážky a číslování** přes záložku **Formát**. V této nabídce je mimo **zapnutí číslování** i zadána **Šířka číslování** v záložce **Umístění**.

#### **Interakce**

Tento návod demonstruje jak správně pracovat s **interakcemi** a jakými způsoby je lze do prezentace vkládat. Nejprve je vysvětleno, že **interakce** jsou v podstatě obdobou **hypertextových odkazů** a jejich hlavním rozdílem je, že namísto textu jako odkaz funguje **specifická plocha** prezentace. Následně jsou popsány tři základní způsoby, jaké je možné použít pro vložení interakce. Nakonec jsou do prezentace vloženy a následně demonstrovány tři základní interakce typu **přechod na první snímek, přechod na konkrétní snímek a přechod na soubor***.*

## <span id="page-54-0"></span>**4.4 Evaluace vytvořených návodů**

Jako první je důležité zdůraznit, že výše představené návody nemají za cíl být primárním vzdělávacím prostředkem pro studenty. Jejich hlavní účel je poskytnout informací studentům, kteří z nějakého důvodu nemohli přijít na přednášku či na cvičení. Popřípadě pomoci studentům, kteří nestihli nebo nepochopili probírané postupy v hodině.

Podle mého názoru je předmět Zpracování elektronických dokumentů zaměřen hlavně na sjednocení vědomostí studentů o práci s elektronickými texty. Jelikož každý student přichází z jiného prostředí, a na některých středních školách je výuka i základních informačních znalostí podceňována. Tyto vědomosti jsou pak velmi důležité během celého studia na vysoké škole.

Přestože rozhraní a možnosti programů pro práci s dokumenty se stále mění a existuje spousta takových programů, tak považuji za důležité seznámit studenty s jejich základními funkcemi a vytvořit tak základ, na kterém mohou během studia stavět. Z tohoto důvodu nepovažuji až za takový problém, že tyto návody mohou jednou být zastaralé. V návodech se některé informace pro jejich zdůraznění záměrně opakují. Studentům také zajisté více utkví v paměti postupy, jak různé nástroje používat, když budou mít vizuální pomůcku namísto holého textu. Za velkou výhodu také považuji možnost si návody zastavit, zrychlit či vrátit a zamezit tak tomu, že student nestihne všechny informace vstřebat.

# <span id="page-55-0"></span>**Závěr**

Cílem bakalářské práce bylo vytvořit elektronické vyučovací materiály pro předmět Zpracování elektronických dokumentů pomocí programu *Adobe Captivate* a přiblížit čtenáři proces tvorby takovýchto návodů. Dále byla práce zaměřena na popis různých elektronických materiálů, které se používají v dnešní době a jejich efektivní využití při výuce. Část práce byla rovněž zaměřena na popis několika nejpoužívanějších programů pro záznam obrazovky a jejich srovnání. Dalším aspektem, kterým se práce zabývala, byl zevrubný popis jednotlivých nástrojů programu *Adobe Captivate*. Na závěr jsou popsány jednotlivé návody, které jsou součástí praktické části této práce. Všechny videonávody budou umístěny na *moodle serveru pedagogické fakulty*.

Jelikož je tato práce z velké části zaměřena na popis konkrétních programů a jejich používání, musí se brát v potaz to, že se v poměrně krátké době stane zastaralou. Je tomu hlavně proto, že téměř všechny druhy softwaru jsou nepřetržitě aktualizovány. V budoucnu tedy pravděpodobně bude nutné tyto návody upravit nebo je vytvořit znovu. Tato podmínka však představuje možnost pro budoucí studenty informatiky pro téma jejich vlastní bakalářské práce. Ale i když se postupem času může změnit například rozložení nástrojů na hlavní liště, tak účel takového programu zůstává stejný. Pro pedagogy zabývající se výukou informatiky je tedy důležité učit žáky přemýšlet nad problémy kriticky a ne si pouze zapamatovat naučenou cestu k cíli.

Myslím si, že elektronické výukové materiály si v budoucnosti budou získávat stále větší oblibu díky jejich variabilitě a přenositelnosti. Různé videonávody, aplety a materiály pro interaktivní tabule mohou žákům poskytnout lepší představu o procesech, které nemají šanci vidět na vlastní oči. Zároveň je však důležité, aby lektor dokázal vyvážit použití takových pomocných výukových materiálů. Rozhodně také tyto materiály nemohou úplně nahradit význam, který představuje dobrý pedagog během výuky.

# <span id="page-56-0"></span>**Seznam použitých zdrojů**

- <span id="page-56-5"></span>[1] ATOMI SYSTEMS, Inc. [online]. [cit. 2014-02-12]. Dostupné z: http://atomisystems.com
- [2] AV MEDIA, a.s. veskole [online]. Copyright © 2014 [cit. 2014-02-12]. Dostupné z: http://www.veskole.cz/
- <span id="page-56-3"></span>[3] CAMSTUDIO - Free Streaming Video Desktop Capture Software [online]. Copyright © 2013 [cit. 2014-02-12]. Dostupné z: http://camstudio.org/
- [4] DOSTÁL, J. Výukový software a didaktické hry nástroje moderního vzdělávání. Časopis pro technickou a informační výchovu. 2009, roč. 1, č. 1, s. 24 ISSN 1803-537X (print). ISSN 1803–6805 (on-line). Dostupné na <http://www.jtie.upol.cz/clanky\_1\_2009/dostal.pdf>
- <span id="page-56-1"></span>[5] I. J. LERNER. Klasifikace výukových metod. Dialekrika [online]. 2009 [cit. 2014-03-24]. Dostupné z: http://dielektrika.kvalitne.cz/klasiflerner.html
- [6] JAVA RUNTIME ENVIROMENT. Java.com [online]. [cit. 2014-02-12]. Dostupné z: http://java.com/en/download/index.jsp
- <span id="page-56-4"></span>[7] KUMAR, S. Wink - [Homepage] [online]. Copyright 2010 [cit. 2012-03-20]. Dostupné z: http://www.debugmode.com/wink/
- [8] MAŇÁK, J., ŠVEC, V. Výukové metody. Brno: Paido, 2003. ISBN 80-7315-039-5.
- [9] MAREŠ, J. Elektronické učení a individuální styl učení. Čs. psychologie, 2004, č. 3, s. 247–262.
- <span id="page-56-2"></span>[10] MAREŠ, J. Styly učení u žáků a studentů. [Portál,](http://www.portal.comp.cz/) Praha 1998. Dostupné z:<http://www.ldpride.net/learningstyles.MI.htm>
- [11] MAREŠ, Jiří. Institut pro pedagogicko psychologické poradenství ČR [online]. Styly učení žáků a studentů. [cit. 2014-03-24]. Dostupné z: http://www.ippp.cz/spp/download/studijni-materialy/styly-uceni-zakua-studentu.pdf
- <span id="page-56-7"></span>[12] Nápověda k programu Adobe Captivate 5.5.
- [13] OLBRICH, L. Výukový materiál pro projekt Perspektiva 2010: Wink snímáme obrazovku, tvoříme návody [online]. 2010 [cit. 20. 3. 2012]. Dostupné z: http://www.kvic.cz/icemsk/clanky/GetFile.aspx?src=Poradna&ID=97.
- <span id="page-56-6"></span>[14] SNAGIT. Techsmith [online]. Copyright 1995–2014 [cit. 2014-02-12]. Dostupné z: http://www.techsmith.com/snagit.html#
- [15] TECHSMITH CORPORATION. Jing, screenshot and screencast software from TechSmith [online]. Copyright 1995–2012 [cit. 20. 3. 2012]. Dostupnéz: http://www.techsmith.com/jing.html
- <span id="page-57-0"></span>[16] VYUČOVACÍ METODY. *Infogram* [online]. Copyright 2008 [cit. 2014-02-12]. Dostupné z:<http://www.infogram.cz/article.do?articleId=1302>
- <span id="page-57-1"></span>[17] LEPIL, Ondřej. Typy výukových materiálů pro elektronickou prezentaci. Teorie a praxe tvorby výukových materiálů. [online]. Olomouc: Ministerstvo školství, mládeže a tělovýchovy ČR, ©2010 [cit. 5. 8. 2014]. Dostupné na: <http://zvyp.upol.cz/publikace/lepil.pdf>. s. 33–34. ISBN 978-80-244-2489-7.

# <span id="page-58-0"></span>**Obsah přiloženého CD**

- Bakalářská \_práce\_Jan\_Nýdrle.pdf
- Project\_Writer 1.pdf
- Project\_Writer 2.pdf
- Project\_Impress.pdf
- Project\_Writer 1.cp
- Project\_Writer 2.cp
- Project\_Impress.cp